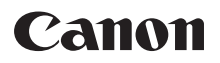

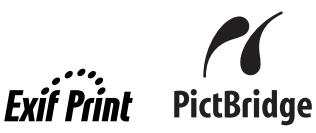

# **Photo PrinterQuick Start Guide series**

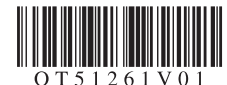

Download from Www.Somanuals.com. All Manuals Search And Download.

# **Getting Help from Canon**

# **Help Us Help You Better**

#### **Before you contact Canon, please record the following information.**

Serial Number (located on the inside of the product):

Model Number (located on the top of the product):

Setup CD-ROM number (located on the CD-ROM):

Purchase Date:

# **Customer Technical Support Sequence\***

#### **1.Internet — www.canontechsupport.com**

For quick and comprehensive self-help in an intuitively guided interactive troubleshooting environment, the place to start is our helpful tech support web site. In addition, the latest driver downloads, answers to frequently asked questions, product information, and "where to buy" instructions are found here.

#### **2.Email Tech Support — www.canontechsupport.com**

For individual attention to a special issue, try emailing our friendly technical support representatives, specially trained to communicate quick, easy, and logical solutions to your inquiries within 24 hours.

#### **3.Toll-Free Live Tech Support — (1-800-828-4040)**

This option provides live telephone technical support, free of service charges, Monday-Saturday (excluding holidays), during your product's 1 year limited warranty period. Telephone Device for the Deaf (TDD) support is available at **(1-866-251-3752)**.

#### **4.Extended Service and Support — www.canonesp.com**

Canon CarePAK Extended Service Plan is a cost-attractive and easy-to-use extended service program that provides up to three full years of service and support coverage at a very attractive price. CarePAK offers toll-free Canon technical support and includes Canon's superb InstantExchange product replacement program. For further information about extending your Canon service and support, call **(1-800-385-2155)**, or visit our Web site at **www.canonesp.com**. CarePAK must be purchased during your product's warranty period.

For more information and updated program specifics, please visit our web site at **www.canontechsupport.com**.

\* Support program specifics are subject to change without notice.

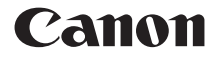

# **PIXMA iP3500** series

### **Photo Printer**

**Quick Start Guide**

Download from Www.Somanuals.com. All Manuals Search And Download.

Canon PIXMA iP3500 series Photo Printer Quick Start Guide.

#### **Copyright**

This manual is copyrighted by Canon U.S.A., Inc. with all rights reserved. Under the copyright laws, this manual may not be reproduced in any form, in whole or in part, without the prior written consent of Canon U.S.A., Inc.

© 2007 Canon U.S.A., Inc.

#### **Disclaimer**

Canon U.S.A., Inc. has reviewed this manual thoroughly in order that it will be an easy-to-use guide to your Canon PIXMA iP3500 series Photo Printer. All statements, technical information and recommendations in this manual and in any guides or related documents are believed reliable, but the accuracy and completeness thereof are not guaranteed or warranted, and they are not intended to be, nor should they be understood to be, representation or warranties concerning the products described.

Specifications are subject to change without notice.

Depending on your application program, operations may differ. For details, refer to the instruction manual of your application. The steps described in this manual are in Windows Vista™ operating system Ultimate Edition (hereafter referred to as "Windows Vista") and Mac® OS X v.10.4.x.

As an  ${\sf ENERGY}$   ${\sf STAR}^\circledast$  Partner, Canon Inc. has determined that this product meets the  ${\sf ENERGY}$ STAR<sup>®</sup> guidelines for energy efficiency.

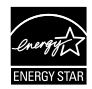

All information regarding non-Canon products was compiled from publicly available information. No representation is made regarding the accuracy thereof.

#### **About Consumables**

Consumables (ink tanks / FINE Cartridges) are available for 5 years after production has stopped.

#### **Trademarks**

- $\bullet$  "Microsoft" is a registered trademark of Microsoft Corporation.
- "Windows" is a trademark of Microsoft Corporation, registered in the U.S. and other countries.
- $\bullet$  "Windows Vista" is a trademark of Microsoft Corporation.
- "Macintosh" and "Mac" are trademarks of Apple Inc., registered in the U.S. and other countries.

Canon U.S.A., Inc. One Canon Plaza Lake Success, NY 11042

# **Table of Contents**

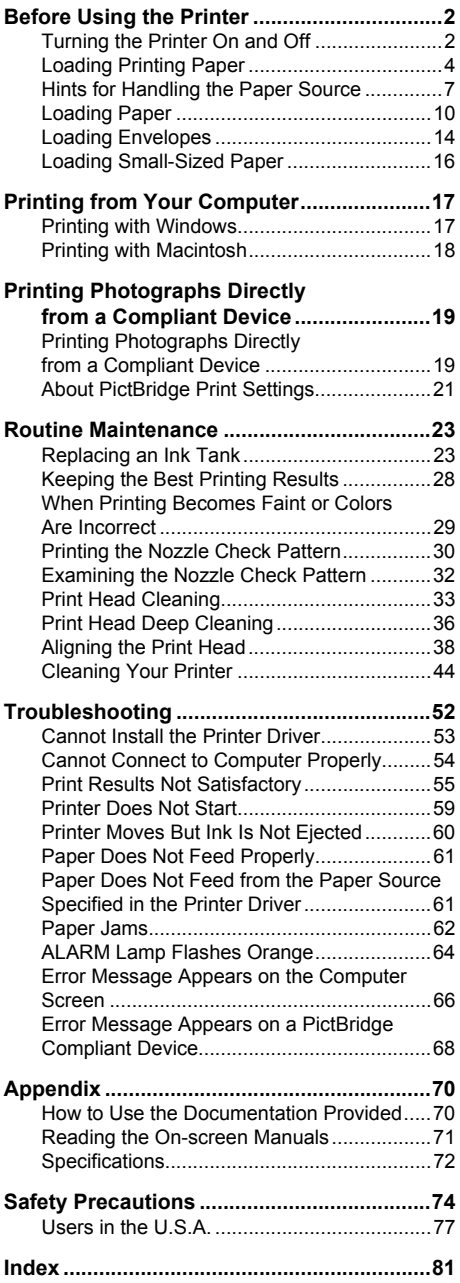

# **Before Using the Printer**

### **Turning the Printer On and Off**

Turn on the printer before printing.

#### **图 Note**

#### **Auto Power On/Off Feature**

You can set the printer to turn on and off automatically.

 $\bullet$  Auto Power On: Automatically turns on the printer when print data is sent from the computer.

• Auto Power Off: Automatically turns off the printer when no print data is sent for a certain interval. Set this setting in the **Maintenance** sheet of the printer driver in Windows®, and in the **Canon IJ Printer Utility** on a Macintosh®. For setting details, refer to the *PC Printing Guide* on-screen manual.

#### ■ Turning on the Printer

Before turning on the printer, confirm the following.

- The Print Head and ink tanks are set into place.
- The printer is connected to your computer (or a compatible device).
- $\bullet$  The printer driver is installed.

#### **图 Note**

If preparatory operations above are not complete, follow your setup sheet to complete them.

#### **1** Press the **POWER** button.

The **POWER** lamp flashes green, and changes to steady, non-flashing light.

#### **Important**

If the **ALARM** lamp begins to flash orange, see "ALARM Lamp Flashes Orange" on page 64.

**2** Turn on your computer.

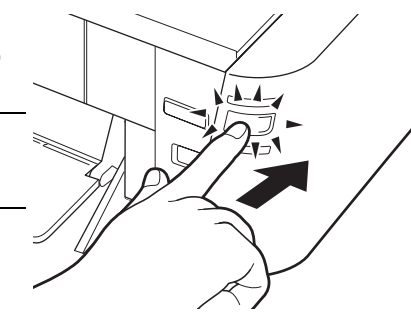

#### **Turning off the Printer**

**1** To turn off the printer, press the **POWER** button.

> When the **POWER** lamp stops flashing, the printer is turned off.

### **Important**

#### **About the Power Plug**

When removing the power plug after turing off the printer, be sure to confirm that the **POWER** lamp is not lit. If the power plug is removed from the wall outlet with the **POWER** lamp still lit or flashing green, the printer may become unable to print. See "Keeping the Best Printing Results" on page 28.

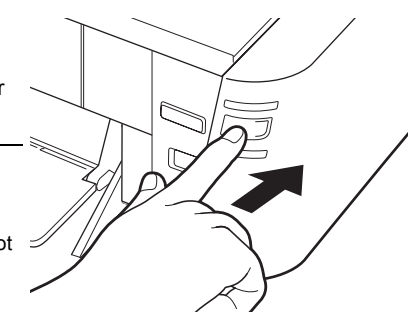

This section describes how to load printing paper in the Rear Tray and the Front Tray.

#### **图 Note**

- At purchase, the printer is set to feed from the Rear Tray. If you are printing without changing paper
- source settings, load paper in the Rear Tray.<br>● You cannot load paper other than A4, Letter, or B5-sized plain paper in the Front Tray. When using any<br>other type of paper, load it in the Rear Tray. For details on loading page 10.

#### **Using Specialty Media**

Canon recommends that you use Canon genuine media to ensure optimal print quality.

#### **• Photo Quality Media**

- **Glossy Photo Paper**
- Matte Photo Paper
- Photo Paper Plus Double Sided
- Photo Paper Plus Glossy
- Photo Paper Plus Semi-gloss
- Photo Paper Pro
- Photo Stickers

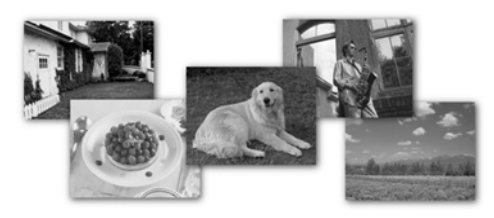

- Media Suited for Business **Documents**
	- High Resolution Paper

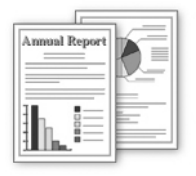

#### **Paper Handling**

#### **• Recommended Paper and Requirements**

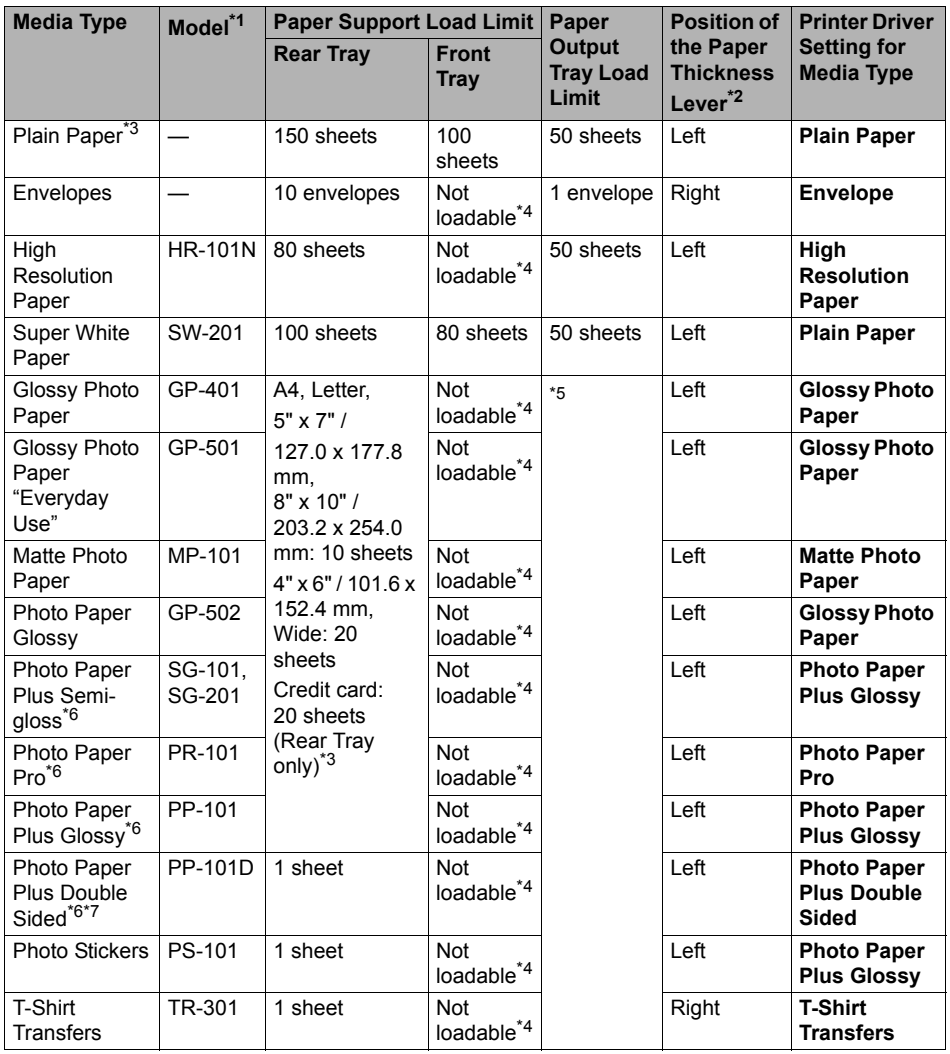

- \*1 Paper with a Model Number is Canon specialty media. Refer to the instruction manual supplied with the paper for detailed information on the printable side and notes on handling paper. For information on the paper sizes available for each Canon genuine paper, visit our website. You may not be able to purchase some Canon genuine papers depending on the country or region of purchase. Paper is not sold in the US by Model Number. Purchase paper by name.
- \*2 If the corners or edges of the paper are smudged, try to print with the Paper Thickness Lever set to the right. It may improve print quality. Reset the Paper Thickness Lever after you finish printing. For details on the Paper Thickness Lever, refer to "Front View" in "Main Components" of the *User's Guide* on-screen manual.
- \*3 Proper feeding of paper may not be possible at the maximum capacity depending on the type of paper or environmental conditions (either very high or low temperature and humidity). In such cases, reduce the sheets of paper you load at a time to around half (around 0.2 inches / 5 mm in paper stack height).
- \*4 Feeding this paper from the Front Tray can damage the printer. Load in the Rear Tray.
- \*5 We recommend that you remove the previously printed sheet from the Paper Output Tray before continuously printing to avoid blurs and discoloration.
- \*6 When loading paper in stacks, the print side may be marked as it is fed in or sheets may be stuck to one another causing them not to be fed properly. In this case, load one sheet at a time.
- \*7 This paper cannot be used in Macintosh.

#### **Important**

Put unused paper back into the package, and store them avoiding heat, humidity, and direct sunlight.

#### **图 Note**

For a detailed description of printing media types, refer to "Printing Media" in the *User's Guide* on- screen manual.

#### **• Media Types You Cannot Use**

Do not use the following types of paper. Using such paper will not only produce unsatisfactory results, but can also cause the printer to jam or malfunction. Additionally, when printing on A5 or smaller sized paper, do not use paper thinner than a post card, including plain paper or notepad paper cut to a small size.

- Folded, curled, or wrinkled paper
- Damp paper
- $\bullet$  Paper that is too thin (weighing less than 17 lb / 64 gsm)
- Paper that is too thick (plain paper, except for Canon genuine paper, weighing more than 28 lb / 105 gsm)
- Picture postcards
- Postcards affixed with photos or stickers
- $\bullet$  Any type of paper with holes
- $\bullet$  Paper that is not rectangular
- Paper bound with staples or glue
- Paper with adhesives
- Paper decorated with glitter, etc.

This printer offers two paper sources to load printing paper; the Rear Tray (A) and the Front Tray (B).

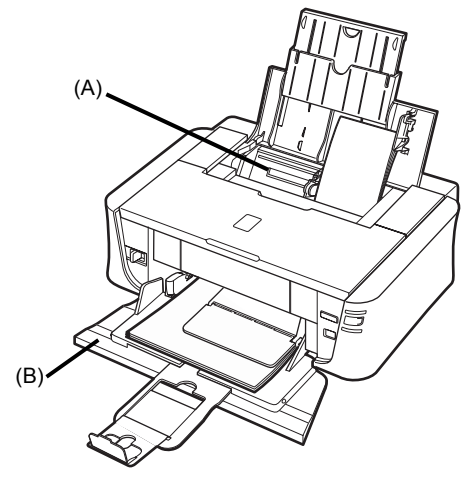

Here are some hints for handling these paper sources according to how you are using them.

#### **图 Note**

- Some types and sizes of paper are not loadable in the Front Tray and requires the use of the Rear Tray. See "Paper Handling" on page 5. For details on loading paper, see "Loading Paper" on page 10.
- Printer driver settings may be required depending on the usage. For details on printer driver settings, refer to the *PC Printing Guide* on-screen manual.

#### ■ When Printing for the First Time

At purchase, the printer is set to feed from the Rear Tray.

If you are printing without changing paper source settings, load paper in the Rear Tray.

#### **图 Note**

For details on loading paper, see "Loading Paper in the Rear Tray" on page 10.

#### **Changing the Paper Source**

In the printer driver, select a **Paper Source**. For details on printer driver settings, see "Printing with Windows" on page 17 or "Printing with Macintosh" on page 18.

#### **图 Note**

If you select **Front for Plain Paper**, the printer will automatically switch to the Front Tray only when A4, Letter, or B5-sized paper is selected for **Page Size** (or **Paper Size**), and **Plain Paper** is specified for **Media Type**.

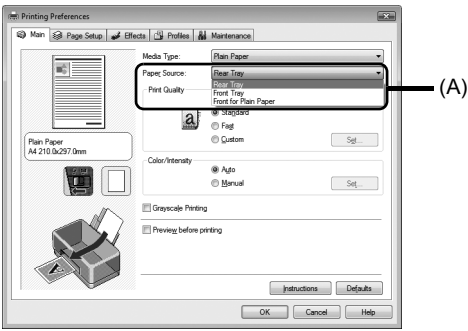

(A) Switch paper source here.

#### **图 Note**

- Some types and sizes of paper are not loadable in the Front Tray and requires the use of the Rear Tray. See "Paper Handling" on page 5. For details on loading paper, see "Loading Paper" on page 10.
- Printer driver settings may be required depending on the usage. For details on printer driver settings, refer to the *PC Printing Guide* on-screen manual.

#### **If You Print Regularly on Photo Paper as well as on Plain Paper**

You can load photo paper in the Rear Tray and plain paper in the Front Tray.

You can print more efficiently by selecting **Front for Plain Paper**, since the paper source will be switched automatically to the Front Tray for this paper.

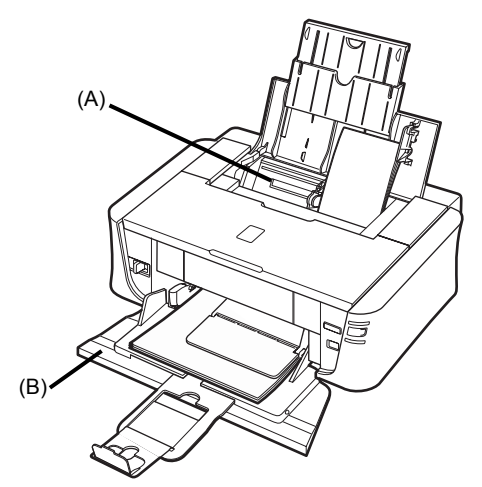

- (A) Rear Tray: Load paper of various types and sizes, including photo paper
- (B) Front Tray: Load A4, Letter, or B5-sized plain paper.

#### **• Choosing the paper source to match the location of the printer**

You can choose to use only either the Rear Tray or Front Tray according to the location of the printer. For example, if you intend to install the printer in a small place, such as on a shelf with minimal space, you can use just the Front Tray for printing.

#### **图 Note**

You cannot load paper other than A4, Letter, or B5-sized plain paper in the Front Tray. When using any other type of paper, load it in the Rear Tray. For details on loading paper, see "Loading Paper" on page 10.

#### **Important**

- z If you cut plain paper to 4" x 6" / 101.6 x 152.4 mm, 5" x 7" / 127.0 x 177.8 mm, or 2.13" x 3.39" / 54.0 x 86.0 mm (credit card-size) for a trial print, it can cause paper jams.
- You cannot print on postcards affixed with photos or stickers.
- $\bullet$  Always load paper in portrait orientation (A). Loading paper in landscape orientation (B) can cause the paper to be jammed.

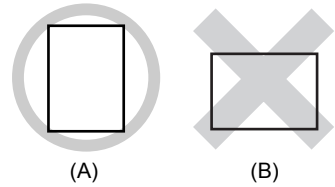

#### **图 Note**

 $\bullet$  We recommend using genuine Canon photo media when printing photographs. For details on the specialty media Canon provides for use with its various printers, see "Using Specialty Media" on page 4.

#### **When Printing on Plain Paper**

- z You can use general copy paper or Canon's Super White Paper. When printing on both sides, we recommend Canon's Super White Paper Double-Sided.
	- Paper size:
	- Standard sizes: Rear Tray: A4, B5, A5, Letter, Legal Front Tray: A4, B5, Letter
	- Non-standard sizes for the Rear Tray: 2.13 x 3.39 inches to 8.5 x 23 inches / 54.0 x 86.0 mm to 215.9 x 584.2 mm

Paper weight: 17 to 28 lb / 64 to 105 gsm (non-Canon genuine plain paper)

#### **Loading Paper in the Rear Tray**

**1** Flatten the four corners of the paper before loading it.

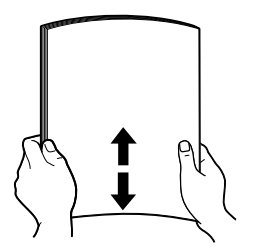

#### **图 Note**

- Align the edges of paper neatly before loading. Loading paper without aligning the edges may cause paper jams.
- $\bullet$  If paper is curled, hold the opposing curled corners and gently bend them in the opposite direction until the paper becomes completely flat. See "Paper is curled." on page 58.
- $\bullet$  To avoid curling, handle paper as follows.
	- When you are not using the printer, remove paper from the Rear Tray, and put unused paper back into the package and keep them on a level surface.
	- Take out only the necessary number of sheets from the package, just before printing.
- **2** Prepare to load paper.
	- **(1)** Open the Rear Tray and pull out the Paper Support to support the paper.
	- **(2)** Open the Front Tray.
	- **(3)** Extend the Output Tray Extension.

#### **图 Note**

When closing the Output Tray Extension after printing, lift it up slightly.

**(4)** Adjust the position of the Paper Thickness Lever.

Set it to the right when printing on envelopes or T-shirt transfers, and left when printing on any other type of the paper. See "Paper Handling" on page 5.

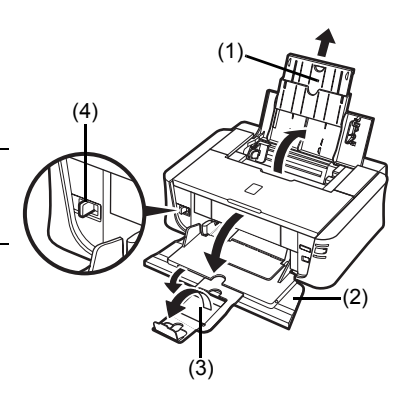

#### **Note**

If the corners or edges of the paper are smudged, try to print with the Paper Thickness Lever set to the right. It may improve print quality.

Reset the Paper Thickness Lever to the left when you finish printing.

For details on the Paper Thickness Lever, refer to "Front View" in "Main Components" of the *User's Guide* on-screen manual.

#### **3** Load the paper.

**(1)** Load the paper in the Rear Tray with the print side facing UP.

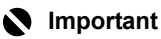

Do not load higher than the Load Limit Mark (A).

**(2)** Align the paper stack against the Cover Guide on the right side of the Paper Support.

#### **图 Note**

Make sure that the Cover Guide is set upright when you load paper in the Rear Tray.

**(3)** Pinch the Paper Guide and slide it against the left side of the paper stack.

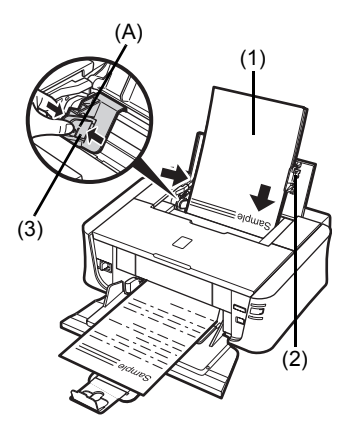

**4** Select **Rear Tray** for **Paper Source**, and the size and type of the loaded paper in **Page Size** (**Paper Size**) and **Media Type** in the printer driver.

#### **图 Note**

For details on printer driver settings, see "Printing with Windows" on page 17 or "Printing with Macintosh" on page 18.

#### ■ Loading Paper in the Front Tray

You can load A4, Letter, or B5-sized plain paper (such as Canon Super White Paper SW-201) in the Front Tray. You cannot load any other paper in the Front Tray.

**1** Flatten the four corners of the paper before loading it. See "Flatten the four corners of the paper before loading it." on page 10.

- **2** Prepare to load paper.
	- **(1)** Open the Front Tray.
	- **(2)** Extend the Output Tray Extension.
	- **(3)** Set the Paper Thickness Lever to the left.

#### **图 Note**

Reset the Paper Thickness Lever to the left when you finish printing. For details on the Paper Thickness Lever, refer to "Front View" in "Main Components" of the *User's Guide* on-screen manual.

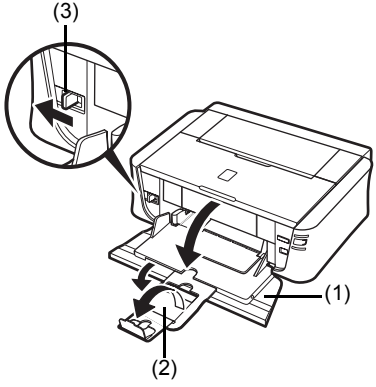

**3** Load the paper with the print side facing DOWN.

**(1)** Load the paper into the Front Tray with the print side facing DOWN and the leading edge to the far side.

#### **Important**

Do not load higher than the Load Limit Mark (A).

- **(2)** Align the right edge of the paper stack against the inner face of the Front Tray.
- **(3)** Align the near and left edges of the paper stack with the Paper Size Mark.
- **(4)** Pinch the Paper Guide and slide it until it lightly touches the left side of the loaded paper stack.

#### **Important**

If the Paper Guide is pressed too firmly against the side of the loaded paper, the paper may bend and not feed properly.

#### **Important**

When loading paper in the Front Tray, refer to the illustration left and make sure not to load paper with the wrong side up.

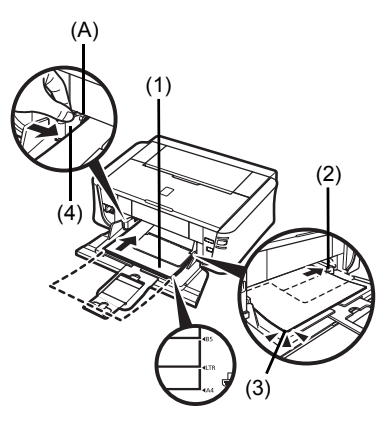

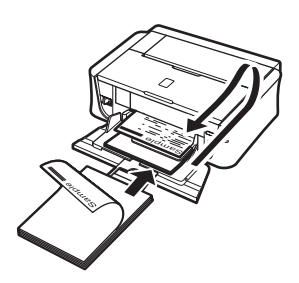

**4** Select **Front Tray** for **Paper Source**, and the size and type of the loaded paper in **Page Size** (or **Paper Size**) and **Media Type** in the printer driver.

#### **图 Note**

For details on printer driver settings, see "Printing with Windows" on page 17 or "Printing with Macintosh" on page 18.

Envelopes must be fed from the Rear Tray. Use either European DL or US Comm. Env. #10-sized envelope.

#### **Important**

- $\bullet$  Do not use the following envelopes:
	- Envelopes with a double flap (or sticker flaps)
	- Envelopes with an embossed or treated surface
	- Envelopes with pressure seals
- Envelopes whose gummed flaps are already moistened and adhesive
- Select either **DL Env.** or **Comm. Env. #10** in the printer driver according to the envelope size you are using. If you do not, the address will be printed in the wrong direction.
- In Windows, print quidance will be displayed when envelopes are printed. To prevent display of print guidance, refer to "Printing Envelopes" in the *PC Printing Guide* on-screen manual.
- **1** Prepare the envelopes.
	- $\bullet$  Press down on all four corners and edges of the envelopes to flatten them.

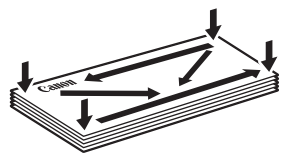

 $\bullet$  If the envelopes are curled, hold the opposite corners and gently twist them in the opposite direction.

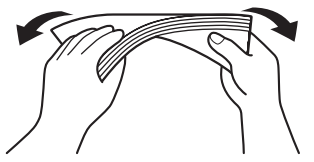

- $\bullet$  If the flap of an envelope is curled, flatten it.
- $\bullet$  If the leading edge of an envelope is puffed up or curled, use a pen to press the envelope flat and sharpen the crease.

Press the envelope flat, working from the middle to the edge.

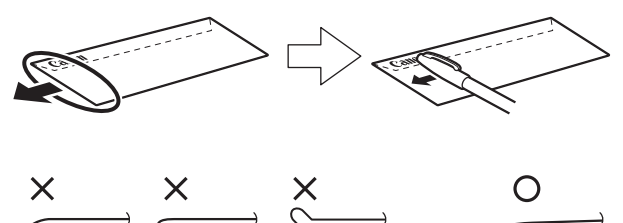

The above illustrations show a side view of the leading edge of the envelope.

#### **Important**

The envelopes may jam in the printer if they are not flat or the edges are not aligned. Make sure that no curl or puff exceeds 0.1 inches / 3 mm.

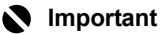

Envelopes may not be fed properly if the Paper Support is extended.

- **3** Load the envelopes.
	- **(1)** Load the envelope against the Cover Guide (the right side of the Paper Support). Load with the address side facing UP and the rear flaps DOWN on the left. Up to 10 envelopes can be loaded at once.

#### **Important**

Make sure that the Cover Guide is set upright. when you load paper in the Rear Tray.

- **(2)** Pinch the Paper Guide and slide it against the left side of the envelope.
- **(3)** Set the Paper Thickness Lever to the right.

#### **图 Note**

Reset the Paper Thickness Lever to the left when you finish printing. For details on the Paper Thickness Lever, refer to "Front View" in "Main Components" of the *User's Guide* on-screen manual

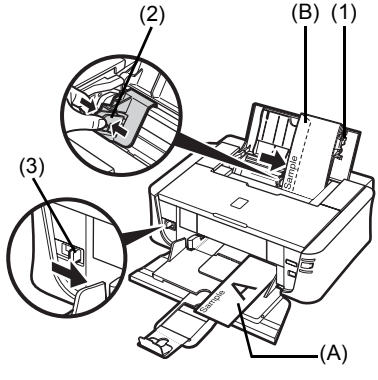

(A) Printing orientation

(B) Make sure the flaps are folded.

**4** Specify the settings in the printer driver.

- **(1)** Select **Envelope** in **Media Type**.
- **(2)** Select the size for envelopes. In Windows, select **DL Env.** or **Comm. Env. #10** in **Page Size**. In Macintosh, select **DL Envelope** or **#10 Envelope** in **Paper Size**.
- **(3)** Select **Landscape** in **Orientation**.

#### **Important**

Be sure to set the printer driver setting properly. If you do not, the address will be printed in the wrong direction.

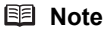

For details on printer driver settings, see "Printing with Windows" on page 17 or "Printing with Macintosh" on page 18.

# **Loading Small-Sized Paper**

You can use 4" x 6" / 101.6 x 152.4 mm, 5" x 7" / 127.0 x 177.8 mm, and Credit card-sized papers.

#### **Important**

Small-sized paper must be fed from the Rear Tray.

### ■ Loading Small-Sized Paper in the Rear Trav **1** Load the paper.

- **(1)** Load the paper into the Rear Tray with the print side facing UP.
- **(2)** Align the paper stack against the Cover Guide on the right side of the Paper Support.

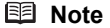

Make sure that the Cover Guide is set upright when you load paper in the Rear Tray.

**(3)** Pinch the Paper Guide and slide it against the left side of the paper stack.

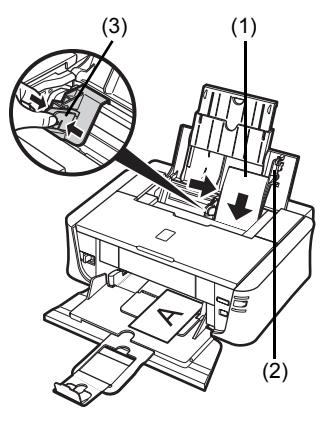

**2** Select **Rear Tray** for **Paper Source**, and the size and type of the loaded paper in **Page Size** (or **Paper Size**) and **Media Type** in the printer driver.

#### **图 Note**

For details on printer driver settings, see "Printing with Windows" on page 17 or "Printing with Macintosh" on page 18.

# **Printing from Your Computer**

This section describes the procedure for basic printing.

# **Printing with Windows**

- **1** Turn on the printer and load the paper in the printer. See "Turning the Printer On and Off" on page 2 and "Loading Printing Paper" on page 4.
- **2** Create a document or open a file to print using an appropriate application software.
- **3** Select **Print** on the application software's **File** menu.
- **4** Make sure that **Canon XXX** (where "**XXX**" is your printer's name) is selected in **Select Printer**, and click **Preferences** (or **Properties**)**.**

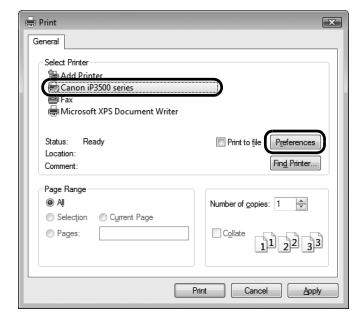

**5** Specify the required settings and click **OK**. You can change the paper source to be used with the printer driver. For details, refer to "Changing the Paper Source" in the *User's Guide* on-screen manual.

#### **图 Note**

For details on other printer driver functions, click **Help** or **Instructions** to view the online help or the *PC Printing Guide* on-screen manual. **Instructions** is only displayed when the on-screen manuals are installed.

**6** Click **Print** (or **OK**).

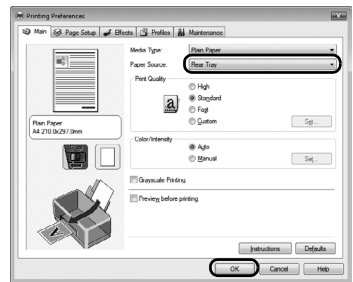

# **Printing with Macintosh**

- **1** Turn on the printer and load the paper in the printer. See "Turning the Printer On and Off" on page 2 and "Loading Printing Paper" on page 4.
- **2** Create a document or open a file to print using an appropriate application software.
- **3** Select **Page Setup** on the application software's **File** menu.
- **4** Make sure that your printer's name is selected in **Format for**.
- **5** Select the desired paper size in **Paper Size**.
- **6** Click **OK**.
- **7** Select **Print** on the application software's **File** menu.
- **8** Select **Quality & Media** in the pop-up menu.
- **9** Specify the required settings.

You can change the paper source to be used with the printer driver. For details, refer to "Changing the Paper Source" in the *User's Guide* on-screen manual.

#### **图 Note**

For details on other printer driver functions, click ? to view the *PC Printing Guide* on-screen manual. If the on-screen manuals are not installed, the *PC Printing Guide* on-screen manual is not displayed even if  $(2)$  is clicked.

### **10** Click **Print**.

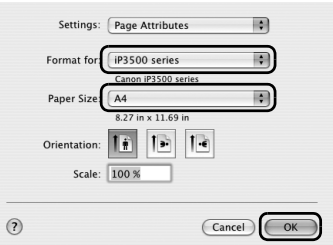

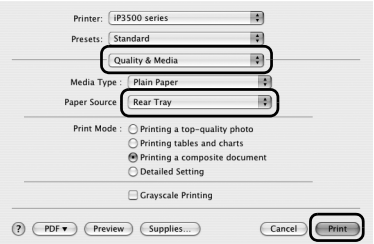

# **Printing Photographs Directly from a Compliant Device**

You can connect a PictBridge compliant device such as a digital camera, camcorder, or mobile phone using a USB cable recommended by the device's manufacturer, and print recorded images directly without using a computer.

#### $\bullet$  Connectable Devices

PictBridge is an industry standard enabling a range of digital photo solutions, including the direct printing of photos from a digital still camera, camcorder or mobile phone\* without the need to use a computer. A device can be connected to this printer for direct printing regardless of the manufacturer or the model as long as it complies with the PictBridge standard.

\* PictBridge compatible digital still cameras, digital camcorders, and camera-equipped mobile phones are hereafter collectively referred to as "PictBridge compliant device".

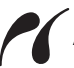

device with this mark is PictBridge compliant.

#### **Printable Image Data Format**

This printer prints images taken with a DCF (Design rule for Camera File system) ver. 1.0/2.0 compatible digital camera (Exif ver. 2.2/2.21 compliant), as well as PNG files.

# **Printing Photographs Directly from a Compliant Device**

To connect a PictBridge compliant device to this printer, use a USB cable recommended by the device's manufacturer.

#### **Caution**

Do not connect any equipment other than PictBridge compliant devices to the Direct Print Port of the printer. If you do so, electric shock, fire, or damage to the printer could result.

#### **Important**

Never disconnect the USB cable during printing unless when explicitly allowed to by the PictBridge compliant device. When disconnecting the USB cable between the PictBridge compliant device and printer, follow the instructions given in the device's instruction manual.

#### 图 Note

When printing photos with the PictBridge compliant device connected to the printer, we recommend the use of the AC adapter supplied with the device. If you are using the device battery, be sure to charge it fully.

**1** Prepare for printing.

- **(1)** Turn on the printer. See "Turning the Printer On and Off" on page 2.
- **(2)** Load paper. See "Loading Printing Paper" on page 4

#### **图 Note**

When printing directly from a PictBridge compliant device, you can only use the Rear Tray as the paper source. Do not load paper in the Front Tray.

#### **图 Note**

Depending on the model or brand of your device, you may have to select a print mode compliant with PictBridge before connecting the device. You may also have to turn on the device or select Play mode manually after connecting the device to the printer.

Perform necessary operations on the PictBridge compliant device before connecting it to this printer according to instructions given in the device's instruction manual.

- **(1)** Make sure that the PictBridge compliant device is turned off.
- **(2)** Connect the PictBridge compliant device to the printer using a USB cable recommended by the manufacturer of the device. The device turns on automatically. If your device does not turn on automatically, turn it on manually.
- **(3)** Set up the PictBridge compliant device for direct printing.

 $\gamma$  will appear on the LCD of the device when the printer is correctly connected.

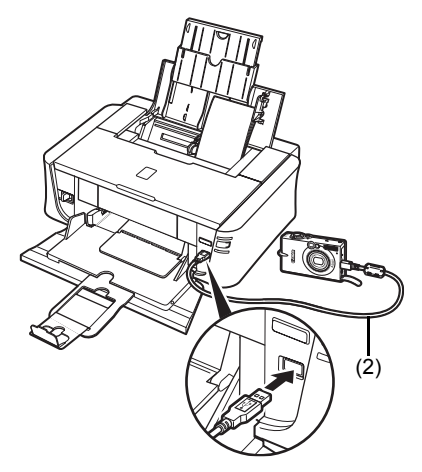

**3** Specify the print settings such as paper type and layout. See "About PictBridge Print Settings" on page 21. You can make settings using the menu on the LCD of your PictBridge compliant device. Select the size and type of paper that you loaded in the printer.

**4** Start printing from your PictBridge compliant device.

#### ■ Settings on a PictBridge Compliant Device

This section describes the print settings on a PictBridge compliant device. When operating the device, be sure to follow the instructions given in the instruction manual of your PictBridge compliant device.

#### **图 Note**

- $\bullet$  In the following description, names of setting items are given according to those used in Canonbrand PictBridge compliant devices. Setting item names may be different depending on the brand or model of your device.
- Some setting items explained below may not be available on some devices. When you cannot change print settings on a device, the printer prints images as follows:
	- Paper size: 4" x 6"/101.6 x 152.4 mm
	- Paper type: Photo
	- Layout: 1-up, Borderless
	- Date/File No. Print: Off (not printed)
	- Image Optimize: On (the shooting information will be used for optimized printing)

#### **Paper size and Paper type Settings**

The following sizes and types of printing paper can be used when printing from a PictBridge compliant device.

• Paper size

4" x 6" / 101.6 x 152.4 mm, 5" x 7" / 127.0 x 177.8 mm\*1, Credit card, 8" x 10" / 203.2 x 254.0 mm, A4, Letter, Wide\*1

• Paper type

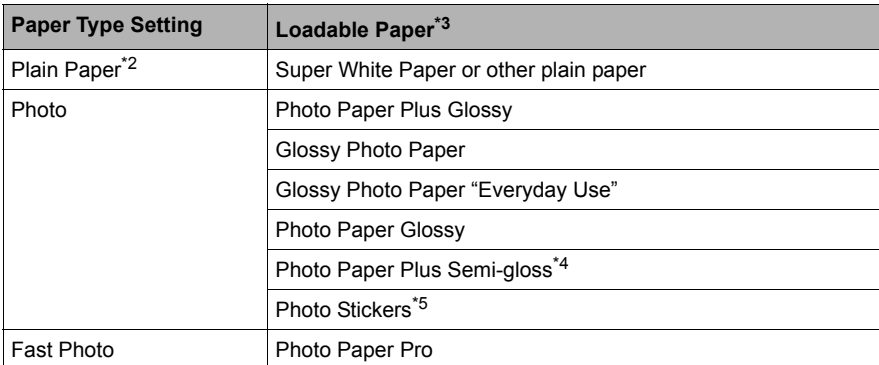

The available page sizes vary depending on the media type. For details, visit our website.

- \*1 Can be selected only on certain Canon-brand PictBridge compliant devices.
- \*2 **Plain Paper** can be selected for **Paper type** only when **Paper size** is set to **A4** or **8.5" x 11" (Letter)**. When **Paper type** is set to **Plain Paper**, borderless printing will be disabled even when **Layout** is set to **Borderless**.
- \*3 You may not be able to purchase some Canon genuine papers depending on the country or region of purchase.
- \*4 When printing on Photo Paper Plus Semi-gloss 8" x 10" / 203.2 x 254.0 mm (SG-201), select **20 x 25 cm/8" x 10"** for **Paper size** and **Default** for **Paper type**.
- \*5 Exclusively used to print photo stickers. When printing on sticker paper, select **10 x 15 cm/4" x 6"** in **Paper size** and **Photo** for **Paper type**. Do not set **Layout** to **Borderless**.

#### **• Layout Setting**

Various layout options are available.

- Bordered/Borderless: You can select whether or not to print an image with a border.
- N-up: You can use this option when printing on sticker paper, or A4- or Letter-sized paper.

Sticker paper: When you select **10 x 15 cm/4" x 6"** for **Paper size**, you can print 16 images on a single sheet of paper.

A4 or Letter-sized paper: When you select **A4** or **8.5" x 11" (Letter)** for **Paper size**, you can print 4 images on a single sheet of paper.

#### **• Date/File No. Print Setting**

You can specify whether the date and/or file number will be printed.

#### **图 Note**

- If the images already have dates superimposed when shot, set this PictBridge setting item to **Off**. If you select **Date**, **File No.**, or **Both**, the date and/or file number will be printed over the date printed by the device's function.
- z Depending on the paper size and layout, the date will only be printed even when **Both** is selected.

#### **• Image Optimize Setting**

You can select the optimization method to obtain high print quality. When you select **On**, the shooting information is used to print the optimized image.

If you are using a Canon-brand PictBridge compliant device, the following additional options may be available, depending on the model.

- **VIVID** makes green and blue more lively.
- **NR** (Noise Reduction) reduces the noise on blue areas like the sky as well as on black areas.

#### **• Trimming Setting**

You can select an area to print.

# **Routine Maintenance**

### **Replacing an Ink Tank**

This section explains the way to confirm the ink status and the procedure to replace ink tanks.

When ink runs out or other errors occur, the ALARM lamp flashes orange to inform you of the error. See "ALARM Lamp Flashes Orange" on page 64 and confirm how to handle it. When printing from your computer, error messages appear on your computer screen as well.

#### **国** Note

- Be sure to install the ink tanks in the correct order indicated by the label on the Print Head Holder. The printer will not print if an ink tank is installed in the incorrect position.
- For information on the compatible ink tanks, refer to the back cover of this quide.
- $\bullet$  If printing becomes faint or white streaks appear despite sufficient ink levels, see "When Printing Becomes Faint or Colors Are Incorrect" on page 29.

#### ■ Getting the Ink Status Information

You can confirm the status of ink tanks in the following two ways:

- "With the Ink Lamps" on page 23
- "With the Computer Screen" on page 24
- z **With the Ink Lamps**

You can confirm the status of each ink tank by the ink lamps. Open the Top Cover of the printer to confirm how the ink lamps light or flash.

#### **•** Ink lamp is on

The ink tank is correctly set and there is enough ink remaining to print.

**•** Ink lamp is flashing

#### **Flashing slowly (at around 3-second intervals)**

**.......Repeats** 

Ink is low. You can continue printing for a while, but we recommend you to have a new ink tank available.

#### **Flashing quickly (at around 1-second intervals)**

#### $\bullet$   $\bullet$   $\bullet$   $\bullet$  ......Repeats

The ink tank is inserted in the wrong position or it is empty. Ensure that the ink tank is in the correct position as directed by the label on the Print Head Holder. If the position is correct and its lamp flashes, it is empty. Replace it with a new one.

#### **•** Ink lamp is off

The tank is not set properly. Press the  $\blacksquare$  mark on the ink tank until the tank clicks into place. If it does not click into place, make sure that all packaging material is peeled off the ink tank. See "Prepare the replacement tank." on page 26. If the lamps are still off after reinserting the ink tanks, there has been an error and the printer cannot print.

#### $\bullet$  With the Computer Screen

You can confirm the status of each ink tank on the printer status monitor (Windows) and **Canon IJ Printer Utility** (Macintosh).

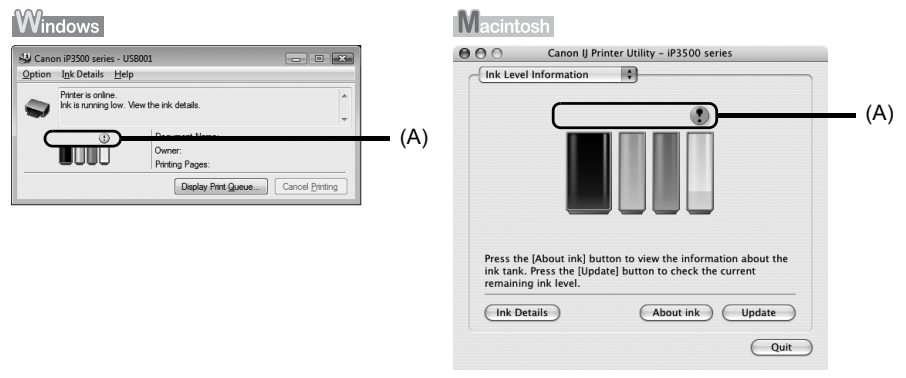

- (A) Confirm whether any symbols are displayed here.
- Ink is low. You can continue printing for a while, but we recommend you to have a new ink  $\odot$ tank available.
- Ink may have run out. Confirm the number of the times the ALARM lamp is flashing, and 63. see "Four Flashes: Ink tank is not installed properly. / Ink may have run out." on page 64 or "Sixteen Flashes: Ink has run out." on page 65 in "ALARM Lamp Flashes Orange" on page 64, and take appropriate action.

#### **国** Note

Message may be displayed during printing. Confirm the displayed message and take appropriate action.

Follow the procedure below to open each of the confirmation screens.

#### **Windows**

- **(1)** Open the printer properties dialog box. Refer to "Opening the Printer Properties Dialog Box Directly from Control Panel" in "Opening the Printer Properties Dialog Box (Windows)" of the *User's Guide* on-screen manual.
- **(2)** Click **View Printer Status** on the **Maintenance** sheet. To confirm the ink tank information, click the **Ink Details** menu.

#### **图 Note**

You can also display the printer status monitor by clicking the **Canon XXX** (where "**XXX**" is your printer's name) which appears on the taskbar during printing.

#### **Macintosh**

- **(1)** Open the **Canon IJ Printer Utility**. Refer to "Opening the Canon IJ Printer Utility (Macintosh)" in the *User's Guide* on-screen manual.
- **(2)** Select **Ink Level Information** in the pop-up menu. To confirm the ink tank information, click **Ink Details**.

#### **Replacing Ink Tanks**

When ink tanks run out of ink, replace them using the following steps.

#### **Important**

#### **Handling Ink**

- $\bullet$  To maintain optimal printing quality, we recommend the use of specified Canon brand ink tanks. Refilling ink is not recommended.
- Once you remove an ink tank, replace it immediately. Do not leave the printer with ink tanks removed.
- Replace empty tanks with new ones. Inserting partially used ink tanks may cause the nozzles to clog. Furthermore, with such tanks, the printer will not be able to inform you when to replace the tanks properly.
- $\bullet$  Once an ink tank has been installed, do not remove it from the printer and leave it out in the open. This will cause the ink tank to dry out, and the printer may not operate properly when it is reinstalled. To maintain optimal printing quality, use an ink tank within six months of first use.
- Color ink may be consumed even when printing a black-and-white document or when blackand-white printing is specified. Color ink is also consumed in Print Head Cleaning and Print Head Deep Cleaning, which may be necessary to maintain the printer's performance. When an ink tank is out of ink, replace it
- **1** Open the Front Tray.
- **2** Make sure that the printer is on, and then open the Top Cover.

The Print Head Holder moves to the center.

immediately with a new one.

#### **Caution**

- Do not hold the Print Head Holder to stop or move it.<br>• Do not touch the metallic parts inside the printer.
- 

#### **Important**

If the Top Cover is left open for more than 10 minutes, the Print Head Holder moves to the right. Close and reopen the Top Cover to return the holder to the center.

**3** Remove the ink tank whose lamp is flashing fast.

**(1)** Push the tab and remove the ink tank.

#### **Important**

- Handle ink tanks carefully to avoid staining clothing or the surrounding area.
- Discard empty ink tanks according to the local laws and regulations regarding disposal of consumables.

#### **Note**

- $\bullet$  Do not remove more than one ink tank at a time. Be sure to replace ink tanks one by one when replacing more than one ink tank.
- For details on ink tank flashing speed, see "Getting the Ink Status Information" on page 23.

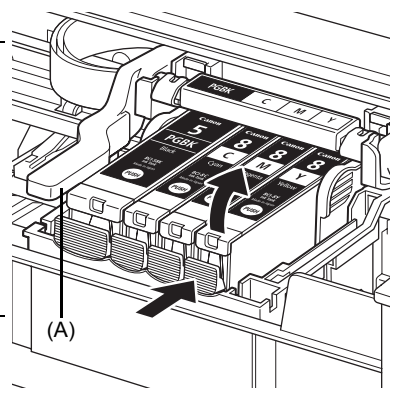

(A) Do NOT touch the Print Head Lock Lever; remove only the ink tank.

- **4** Prepare the replacement tank.
	- **(1)** Remove the new ink tank from its packaging.
	- **(2)** Pull the orange tape (A) in the direction of the arrow to peel off the protective film.
	- **(3)** Remove the film (B) completely.

#### **Important**

Make sure that the protective film does not remain on the air hole (C). If the air hole is blocked with the remaining film, ink may leak out or may not eject properly.

**(4)** Remove the orange protective cap from the bottom of the ink tank.

Discard the cap once it is removed.

#### **Important**

- Do not touch the electrical contacts  $(E)$  on the ink tank. Doing so can cause the printer to malfunction or become unable to print.
- Be sure to remove the clear film from the ink tank in the exact order shown in step 4-(1), as failure to follow this step may cause the ink to leak and stain your clothes and hands.
- $\bullet$  Do not squeeze the side of ink tanks as this may cause the ink to leak out and stain your clothes and hands.
- Do not reattach the protective cap once you have removed it. Discard it according to the local laws and regulations regarding disposal of consumables.
- Do not touch the open ink port once the protective cap is removed, as this may prevent the ink from being ejected properly.
- **•** Be careful not to stain your clothes and hands with ink on the removed protective cap.

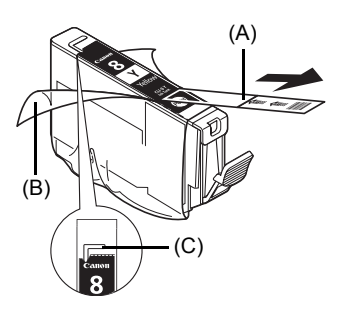

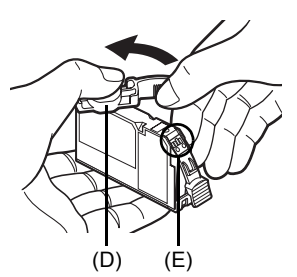

(D) Carefully hold the protective cap when removing it to prevent the ink from staining your fingers.

**5** Install the ink tank.

**(1)** Insert the front end of the ink tank into the Print Head.

Make sure the position of the tank matches the label (A).

- **(2)** Press on the rust mark on the ink tank until the ink tank snaps firmly into place.
- **(3)** Make sure that the ink lamp lights up red.

#### **Important**

The printer cannot be used unless all the ink tanks are installed.

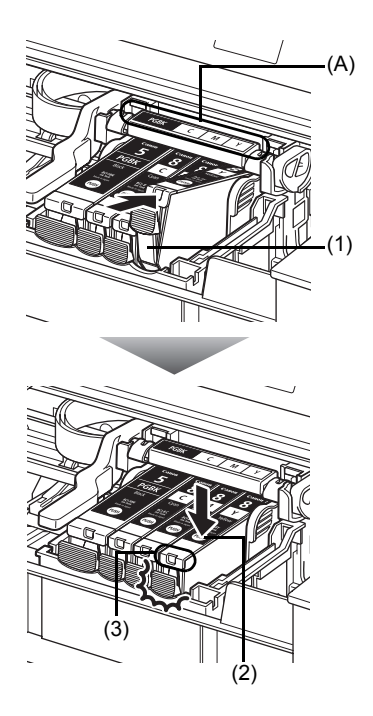

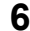

**6** Close the Top Cover.

#### **图 Note**

- If the **ALARM** lamp still flashes orange after the Top Cover is closed, see "ALARM Lamp" Flashes Orange" on page 64.
- z When you start printing after replacing the ink tank, Print Head Cleaning is performed automatically. Do not perform any other operations until Print Head Cleaning finishes. The **POWER** lamp flashes green during cleaning.

To avoid drying of the Print Head and clogging of the nozzles, note the following.

#### **And**

- Ink may blur depending on the paper in the following cases;
	- Printed area is traced with a highlight pen or paint-stick, or
- Printed area is traced stained with water or sweat
- If the print head nozzles get clogged, printouts will become faint or particular colors will not be printed properly. For details, "When Printing Becomes Faint or Colors Are Incorrect" on page 29.

#### **When You Turn Off the Printer**

Follow the procedure below to turn off the printer.

- **(1)** Press the **POWER** button to turn off the printer.
- **(2)** Confirm that the **POWER** lamp has gone out. This takes a few seconds or as long as around 30 seconds.
- **(3)** Unplug the power cord from the wall outlet. If you are using a power outlet strip, you can switch it off instead.

When you press the **POWER** button to turn off the printer, the printer automatically puts a protective cap on the Print Head to prevent the ink from drying. If you remove the power cord or switch off the power outlet strip before the **POWER** lamp goes out, this capping will not be done properly, causing the Print Head to dry and clog.

#### ■ When You Are Not Using the Printer for a Long Time

When you are not using the printer for a long time, print in both black & white and in color, or perform Print Head Cleaning, about once a month to prevent degradation of the Print Head.

Numerous nozzles are installed in the Print Head for high-precision printing. Just as the uncapped tip of a ballpoint pen or marker becomes dry and unusable if it is not used for a long period of time, the print head nozzles become blocked by dried ink. Periodically printing or cleaning the Print Head can prevent this blockage.

When printing becomes faint or colors are incorrect even if ink remains in the ink tanks, the print head nozzles are probably clogged. Print the nozzle check pattern to confirm the condition of the nozzles and then perform Print Head Cleaning.

If print results are not satisfactory, performing Print Head Alignment may improve print quality.

#### **图 Note**

#### **Before performing maintenance**

- Open the Top Cover and make sure that all lamps for the ink tanks are lit red.
- If not, see "Getting the Ink Status Information" on page 23 and take the appropriate action.
- Make sure that the ink tank is set properly. See "Replacing Ink Tanks" on page 25.
- Make sure that all the orange tapes have been peeled off.
- If the ALARM lamp flashes orange, see "ALARM Lamp Flashes Orange" on page 64.
- Increase the **Print Quality** setting in the printer driver settings. Refer to the *PC Printing Guide* on-screen manual.

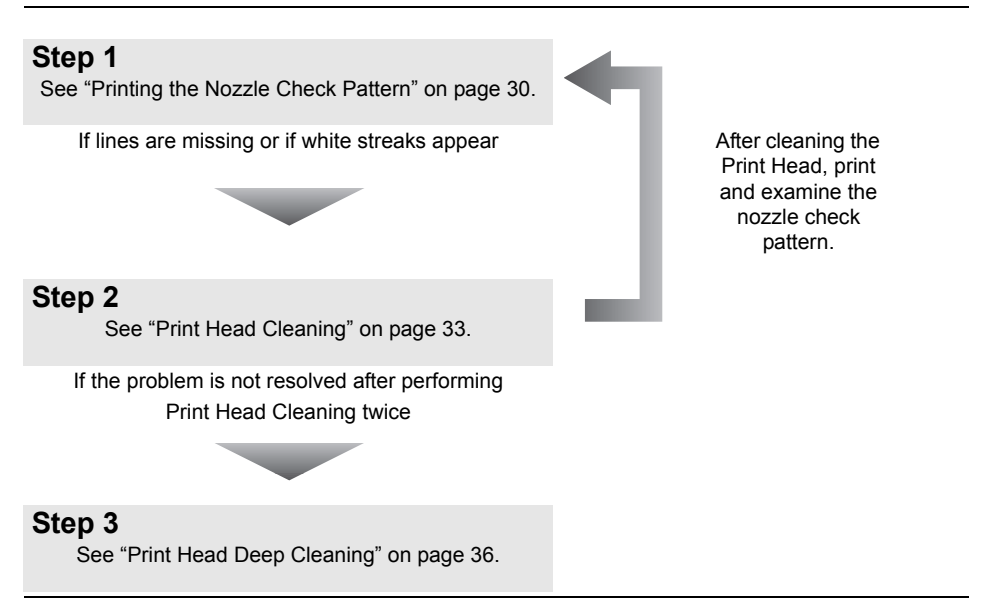

#### 图 Note

If Print Head Deep Cleaning does not resolve the problem, the Print Head may be damaged. Contact your Canon Service representative.

#### **If the Ruled Lines Are Shifted**

See "Aligning the Print Head" on page 38.

# **Printing the Nozzle Check Pattern**

Print the nozzle check pattern to determine whether the ink ejects properly from the print head nozzles.

#### **图 Note**

- You cannot feed paper from the Front Tray to print Nozzle Check Pattern. Always load paper in the Rear Tray.
- **Printing the Nozzle Check Pattern Without a Computer**
- **•** Nozzle check pattern printing can be performed also from the printer itself using the **RESUME/CANCEL** button.
	- 1. With the printer on, load a sheet of A4 or Letter-sized plain paper in the Rear Tray.
	- 2. Set the Paper Thickness Lever to the left.
	- 3. Open the Front Tray and extend the Output Tray Extension.
	- 4. Hold down the **RESUME/CANCEL** button until the **POWER** lamp flashes green twice, and then release it immediately.

The nozzle check pattern is printed. Do not open the Top Cover while printing. Examine the pattern and take the appropriate action. See "Examining the Nozzle Check Pattern" on page 32.

#### **Windows**

- **1** Make sure that the printer is on and then load a sheet of A4 or Letter-sized plain paper in the Rear Tray.
- **2** Open the Front Tray and extend the Output Tray Extension.

Set the Paper Thickness Lever to the left.

For details on the Paper Thickness Lever, refer to "Front View" in "Main Components" of the *User's Guide* on-screen manual.

- **3** Open the printer properties dialog box.
- **4** Print the Nozzle Check Pattern.
	- **(1)** Click the **Maintenance** tab.
	- **(2)** Click **Nozzle Check**.
	- **(3)** Confirm the displayed message and click **Print Check Pattern**.

The nozzle check pattern is printed. Do not open the Top Cover while printing.

#### **图 Note**

Clicking **Initial Check Items** displays the items to be checked before printing the pattern.

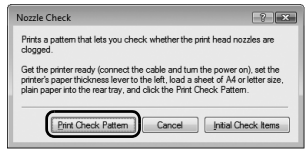

**5** Examine the pattern and take the appropriate action.

See "Examining the Nozzle Check Pattern" on page 32.

#### **Macintosh**

- **1** Make sure that the printer is on and then load a sheet of A4 or Letter-sized plain paper in the Rear Tray.
- **2** Open the Front Tray and extend the Output Tray Extension.

Set the Paper Thickness Lever to the left.

For details on the Paper Thickness Lever, refer to "Front View" in "Main Components" of the *User's Guide* on-screen manual.

- **3** Open the **Canon IJ Printer Utility** dialog box.
- **4** Print the Nozzle Check Pattern.
	- **(1)** Select **Test Print** in the pop-up menu.
	- **(2)** Click **Nozzle Check**.
	- **(3)** Confirm the displayed message and click **Print Check Pattern**.

The nozzle check pattern is printed. Do not open the Top Cover while printing.

#### **图 Note**

Clicking **Initial Check Items** displays the items to be checked before printing the pattern.

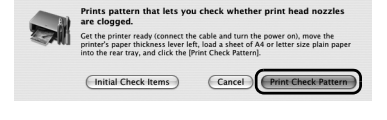

**5** Examine the pattern and take the appropriate action.

See "Examining the Nozzle Check Pattern" on page 32.

Examine the nozzle check pattern output by the printer, and clean the Print Head if necessary.

#### **图 Note**

The nozzle check pattern will not be printed correctly if there is not enough ink. Replace the ink tank if the remaining amount of ink is insufficient. See "Replacing an Ink Tank" on page 23.

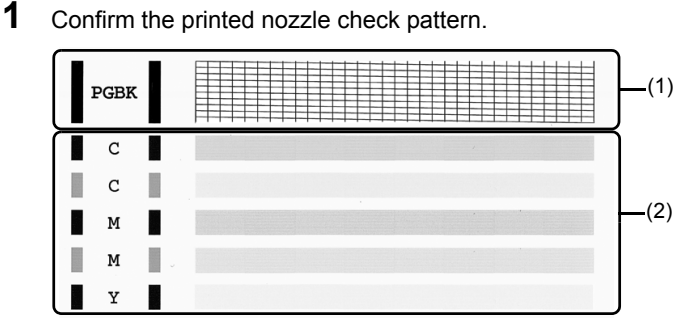

**(1)** If lines of this pattern are missing, the **Black** print head nozzle needs cleaning. Example: When lines are missing

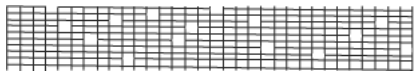

- **(2)** If these patterns have white streaks, the **Color** print head nozzle needs cleaning. Example: When white streaks appear
- **2** When cleaning is necessary, click **Cleaning** on the **Pattern Check** dialog box.

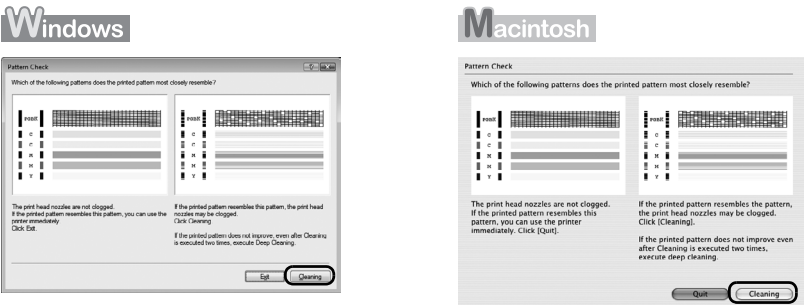

To proceed to cleaning of the Print Head, go to step 4-(3) of the Windows or Macintosh Print Head Cleaning procedure, depending on your platform. See "Print Head Cleaning" on page 33.

If no lines of the group (1) pattern are missing and the group (2) patterns have no white streaks, click **Exit** or **Quit** to exit nozzle check pattern examination.
## **Print Head Cleaning**

Clean the Print Head if lines are missing or if white streaks appear in the printed nozzle check pattern. Cleaning unclogs the nozzles and restores the print head condition. Note that cleaning the Print Head causes used ink to be absorbed in the ink absorber. Cleaning the Print Head consumes ink, so perform Print Head Cleaning only when necessary.

#### **图 Note**

#### **Cleaning the Print Head Without a Computer**

- The Print Head can also be cleaned from the printer itself, using the **RESUME/CANCEL** button.
	- 1. Make sure that the printer is on.
	- 2. Hold down the **RESUME/CANCEL** button until the **POWER** lamp flashes green once, and then release it immediately.

## **Windows**

If you click **Cleaning** on the **Pattern Check** dialog box that is displayed after printing the nozzle check pattern, the **Print Head Cleaning** dialog box shown in of step 4-(3) in the following procedure will appear.

- **1** Make sure that the printer is on.
- **2** Open the Front Tray and extend the Output Tray Extension.
- **3** Open the printer properties dialog box.
- **4** Start **Print Head Cleaning**.
	- **(1)** Click the **Maintenance** tab.
	- **(2)** Click **Cleaning**.
	- **(3)** Select the ink group to be cleaned.
	- **(4)** Click **Execute**.

Print Head Cleaning starts when the **POWER** lamp starts flashing green.

Do not perform any other operations until Print Head Cleaning finishes. This takes about 50 seconds.

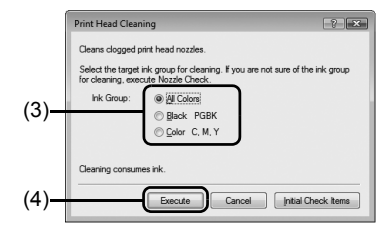

#### **Note**

Clicking **Initial Check Items** displays the items to be checked before cleaning.

**(5)** Load a sheet of A4 or Letter-sized plain paper in the Rear Tray and set the Paper Thickness Lever to the left.

For details on the Paper Thickness Lever, refer to "Front View" in "Main Components" of the *User's Guide* on-screen manual.

**(6)** Confirm the displayed message and click **Print Check Pattern**. The nozzle check pattern is printed. Do not perform any other operations until the nozzle check pattern finishes printing.

#### **图 Note**

The nozzle check pattern will not be printed correctly if there is not enough ink. Replace the ink tank if the remaining amount of ink is insufficient. See "Replacing an Ink Tank" on page 23.

**5** Check the print head condition with the printed nozzle check pattern, and take appropriate action.

See "Examining the Nozzle Check Pattern" on page 32.

#### **Note**

If the problem is not resolved after performing steps 4 and 5 twice, try **Print Head Deep Cleaning**. See "Print Head Deep Cleaning" on page 36.

### **Macintosh**

If you click **Cleaning** on the **Pattern Check** dialog box that is displayed after printing the nozzle check pattern, the **Print Head Cleaning** dialog box shown in of step 4-(3) in the following procedure will appear.

- **1** Make sure that the printer is on.
- **2** Open the Front Tray and extend the Output Tray Extension.
- **3** Open the **Canon IJ Printer Utility** dialog box.
- **4** Start **Print Head Cleaning**.
	- **(1)** Make sure that **Cleaning** is selected in the pop-up menu.
	- **(2)** Click **Cleaning**.
	- **(3)** Select the ink group to be cleaned.
	- **(4)** Click **OK**.
		- Print Head Cleaning starts when the **POWER** lamp starts flashing green. Do not perform any other operations until Print

Head Cleaning finishes. This takes about 50 seconds.

#### Cleans clogged print head nozzles. Select the target ink group for cleaning. If you are not sure of the ink<br>group for cleaning, execute Nozzle Check. M All Colors  $\n **Black**\n$ PGBK (3)  $\Box$ Color  $CM$ Cleaning consumes ink (Initial Check Items)  $Canc$  $\alpha$ (4)

Cleaning

#### **图 Note**

Clicking **Initial Check Items** displays the items to be checked before cleaning.

**(5)** Load a sheet of A4 or Letter-sized plain paper in the Rear Tray and set the Paper Thickness Lever to the left.

For details on the Paper Thickness Lever, refer to "Front View" in "Main Components" of the *User's Guide* on-screen manual.

**(6)** Confirm the displayed message and click **Print Check Pattern**. The nozzle check pattern is printed. Do not perform any other operations until the nozzle check pattern finishes printing.

#### **图 Note**

The nozzle check pattern will not be printed correctly if there is not enough ink. Replace the ink tank if the remaining amount of ink is insufficient. See "Replacing an Ink Tank" on page 23.

**5** Check the print head condition with the printed nozzle check pattern, and take appropriate action.

See "Examining the Nozzle Check Pattern" on page 32.

#### **图 Note**

If the problem is not resolved after performing steps 4 and 5 twice, try **Print Head Deep Cleaning**. See "Print Head Deep Cleaning" on page 36.

If print quality does not improve by standard Print Head Cleaning, try Print Head Deep Cleaning, which is a more powerful process. Note that cleaning the Print Head causes used ink to be absorbed in the ink absorber. Print Head Deep Cleaning consumes more ink than standard Print Head Cleaning, so perform this procedure only when necessary.

### **Windows**

- **1** Make sure that the printer is on.
- **2** Open the Front Tray and extend the Output Tray Extension.
- **3** Open the printer properties dialog box.

### **4** Start **Print Head Deep Cleaning**.

- **(1)** Click the **Maintenance** tab.
- **(2)** Click **Deep Cleaning**.
- **(3)** Select the ink group to be deeply cleaned.
- **(4)** Click **Execute**.

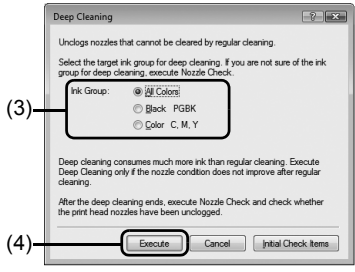

**(5)** Confirm the displayed message and click **OK**. Print Head Deep Cleaning starts when the **POWER** lamp starts flashing green. Do not perform any other operations until Print Head Deep Cleaning finishes. This takes about 100 seconds.

#### **图 Note**

Clicking **Initial Check Items** displays the items to be checked before deep cleaning.

- **5** Check the condition of the Print Head.
	- **(1)** Load a sheet of A4 or Letter-sized plain paper in the Rear Tray and set the Paper Thickness Lever to the left. For details on the Paper Thickness Lever, refer to "Front View" in "Main Components" of the *User's Guide* on-screen manual.
	- **(2)** Print the nozzle check pattern to check the print head condition. See "Printing the Nozzle Check Pattern" on page 30. If a particular color is not printed properly, replace the ink tank of that color. See "Replacing an Ink Tank" on page 23.
	- **(3)** If the print head nozzles are still not clean, turn off the printer and perform another Print Head Deep Cleaning after 24 hours.
	- **(4)** If this does not solve the problem, the Print Head may be damaged. Contact your Canon Service representative.

### Macintosh

- **1** Make sure that the printer is on.
- **2** Open the Front Tray and extend the Output Tray Extension.
- **3** Open the **Canon IJ Printer Utility** dialog box.
- **4** Start Print Head Deep Cleaning.
	- **(1)** Make sure that **Cleaning** is selected in the pop-up menu.
	- **(2)** Click **Deep Cleaning**.
	- **(3)** Select the ink group to be deeply cleaned.
	- **(4)** Click **OK**. Print Head Deep Cleaning starts when the **POWER** lamp starts flashing green.

Do not perform any other operations until Print Head Deep Cleaning finishes. This takes about 100 seconds.

#### **图 Note**

Clicking **Initial Check Items** displays the items to be checked before deep cleaning.

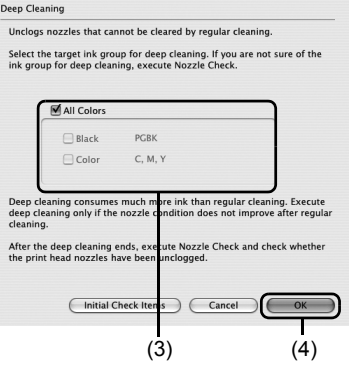

### **5** Check the condition of the Print Head.

- **(1)** Load a sheet of A4 or Letter-sized plain paper in the Rear Tray and set the Paper Thickness Lever to the left. For details on the Paper Thickness Lever, refer to "Front View" in "Main Components" of the *User's Guide* on-screen manual.
- **(2)** Print the nozzle check pattern to check the print head condition. See "Printing the Nozzle Check Pattern" on page 30. If a particular color is not printed properly, replace the ink tank of that color. See "Replacing an Ink Tank" on page 23.
- **(3)** If the print head nozzles are still not clean, turn off the printer and perform another Print Head Deep Cleaning after 24 hours.
- **(4)** If this does not solve the problem, the Print Head may be damaged. Contact your Canon Service representative.

## **Aligning the Print Head**

If ruled lines are printed misaligned or print results are otherwise unsatisfactory, adjust the print head position.

### **Important**

You cannot feed paper from the Front Tray when performing Print Head Alignment. Always load paper in the Rear Tray.

#### 图 Note

The print head alignment pattern is printed in black and blue only.

#### **Vindows**

**1** Make sure that the printer is on and then load two sheets of A4 or Letter-sized plain paper in the Rear Tray.

Set the Paper Thickness Lever to the left.

For details on the Paper Thickness Lever, refer to "Front View" in "Main Components" of the *User's Guide* on-screen manual.

#### **Important**

You cannot print the print head alignment pattern if paper of size other than A4 or Letter is loaded. Be sure to use A4 or Letter-sized plain paper.

- **2** Open the Front Tray and extend the Output Tray Extension.
- **3** Open the printer properties dialog box.
- **4** Print the pattern.
	- **(1)** Click the **Maintenance** tab.
	- **(2)** Click **Print Head Alignment**.

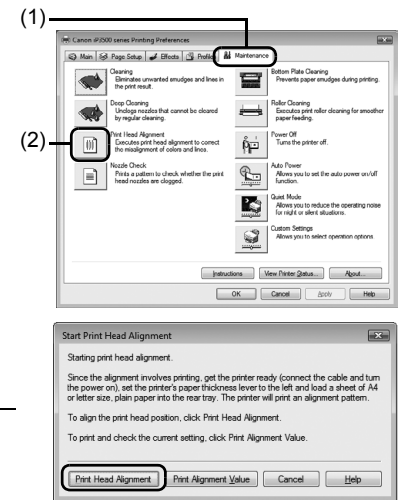

**(3)** Confirm the displayed message and click **Print Head Alignment**.

The print head alignment pattern is printed.

#### **Important**

Do not open the Top Cover while printing.

#### **图 Note**

Clicking **Print Alignment Value** prints the current settings and finishes Print Head Alignment.

- **(4)** After the pattern is printed, click **Yes**. The dialog for entering a print head alignment value is displayed.
- **5** Look at the first printout and adjust the print head position.
	- **(1)** Check the printed patterns and select the number of the pattern in column A that has the least noticeable streaks.

#### **图 Note**

If it is difficult to pick the best pattern, pick the setting that produces the least noticeable vertical white streaks.

$$
\frac{1}{(A)}
$$

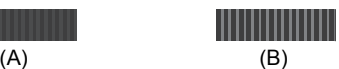

- (A) Less noticeable vertical white streaks
- (B) More noticeable vertical white streaks
- **(2)** Repeat the procedure until you finish inputting the pattern number for column K, then click **OK**.
- **(3)** Confirm the displayed message and click **OK**. The second pattern is printed. Do not open the Top Cover while printing.

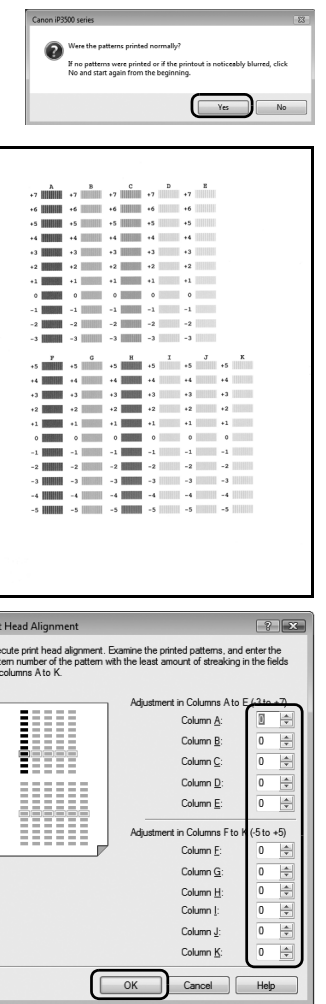

Prin Exe<br>pat<br>for **6** Look at the second printout and adjust the print head position.

**(1)** Check the printed patterns and select the number of the pattern in column L and M that has the least noticeable horizontal white streaks, and click **OK**.

In the same way in step 5-(1), select the number.

#### **图 Note**

If it is difficult to pick the best pattern, pick the setting that produces the least noticeable horizontal white streaks.

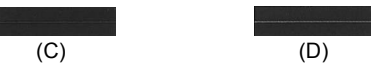

- (C) Less noticeable horizontal white streaks
- (D) More noticeable horizontal white streaks
- **(2)** Confirm the displayed message and click **OK**.

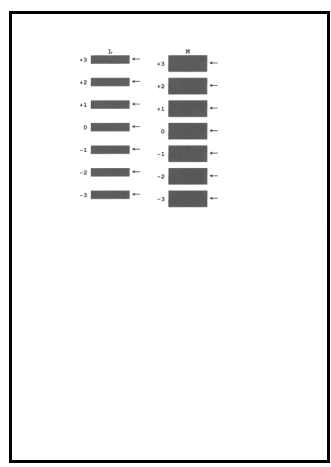

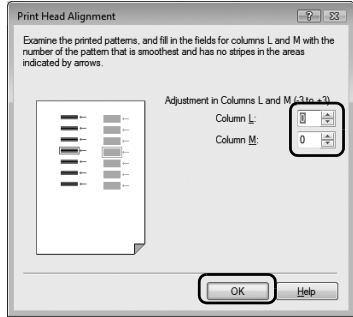

### Macintosh

**1** Make sure that the printer is on and load two sheets of A4 or Letter-sized plain paper in the Rear Tray.

Set the Paper Thickness Lever to the left.

For details on the Paper Thickness Lever, refer to "Front View" in "Main Components" of the *User's Guide* on-screen manual.

### **Important**

You cannot print the print head alignment pattern if paper of size other than A4 or Letter is loaded. Be sure to use A4 or Letter-sized plain paper.

- **2** Open the Front Tray and extend the Output Tray Extension.
- **3** Open the **Canon IJ Printer Utility** dialog box.
- **4** Print the pattern.
	- **(1)** Select **Test Print** in the pop-up menu.
	- **(2)** Click **Print Head Alignment**.

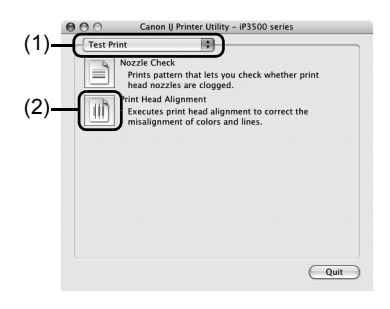

**(3)** Confirm the displayed message and click **Print Head Alignment**.

The print alignment pattern is printed.

The dialog for entering a print head alignment value is displayed.

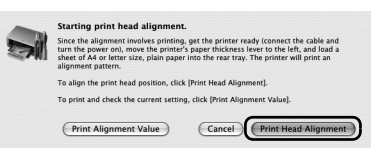

### **Important**

Do not open the Top Cover while printing.

#### **图 Note**

Clicking **Print Alignment Value** prints the current settings and finishes Print Head Alignment.

- **5** Look at the first printout and adjust the print head position.
	- **(1)** Check the printed patterns and select the number of the pattern in column A that has the least noticeable streaks.

#### **图 Note**

If it is difficult to pick the best pattern, pick the setting that produces the least noticeable vertical white streaks.

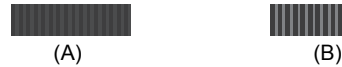

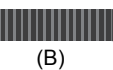

- (A) Less noticeable vertical white streaks
- (B) More noticeable vertical white streaks
- **(2)** Repeat the procedure until you finish inputting the pattern number for column K, then click **Send**.
- **(3)** Confirm the displayed message and click **OK**. The second pattern is printed. Do not open the Top Cover while printing.

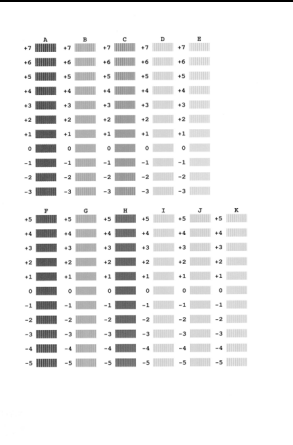

Print Head Align

.<br>Execute head alignment. Examine the printed patterns, and enter the pattern ni<br>the pattern with the least amount of streaking in the fields for columns A to K.

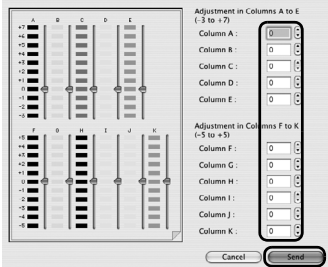

**6** Look at the second printout and adjust the print head position.

**(1)** Check the printed patterns and select the number of the pattern in column L and M that has the least noticeable horizontal white streaks, and click **Send**.

In the same way in step 5-(1), select the number.

#### **图 Note**

If it is difficult to pick the best pattern, pick the setting that produces the least noticeable horizontal white streaks.

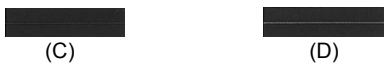

- (C) Less noticeable horizontal white streaks
- (D) More noticeable horizontal white streaks

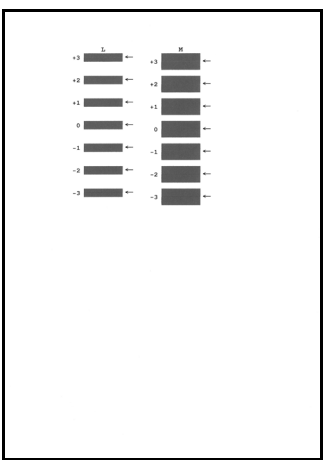

Print Head Alignment Referring to the patterns printed in columns L and M, select the pattern that is the smoothest and has no stripes in areas indicated by arrows.

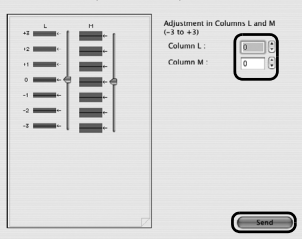

This section describes the cleaning procedure that is needed to maintain your printer.

### **Caution**

- Do not use tissue paper, paper towels, or similar materials for cleaning. Paper tissue powders or fine threads may remain inside the printer and cause problems such as a blocked Print Head and poor printing results. Use a soft cloth to avoid scratching the components.
- Never use volatile liquids such as thinners, benzene, acetone, or any other chemical cleaner to clean the printer, as this may cause a malfunction or damage the printer's surface.

### **Cleaning the Exterior of the Printer**

#### **Caution**

Be sure to turn off the power and disconnect the power cord before cleaning the printer.

#### **Important**

- $\bullet$  When cleaning the exterior of the printer, do not use tissue paper, rough-textured cloth, or similar materials, as this may scratch the surface.
- Never use neutral detergent or volatile liquids such as thinners, benzene, acetone, or any other chemical cleaner, as this may damage the surface.

Be sure to use a soft cloth such as eyeglasses cleaning cloth and wipe off dirt on the surface with it gently. Smooth out wrinkles on the cloth if necessary before cleaning.

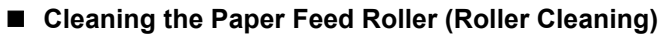

Clean the paper feed roller if paper is not fed properly. Cleaning the paper feed roller will wear the roller, so perform this only when necessary.

#### **Cleaning the Paper Feed Roller of the Rear Tray**

Cleaning the Paper Feed Roller of the Rear Tray consumes it, so perform this procedure only when necessary.

#### **Windows**

- **1** Make sure that the printer is on and then remove any paper from the Rear Tray and Front Tray.
- **2** Open the Paper Output Tray, and extend the Output Tray Extension.
- **3** Open the printer properties dialog box.
- **4** Click the **Maintenance** tab and then **Roller Cleaning**.
- **5** Confirm the displayed message, and then click **OK**. The Paper Feed Roller will rotate as they clean.
- **6** Make sure that the paper feed roller stops rotating. When the message appears, load three sheets of A4 or Letter-sized plain paper in the Rear Tray.

**7** Confirm the displayed message and click **OK**.

The paper that is loaded in the printer will feed through the printer and be ejected.

**8** Confirm the displayed message and click **OK**.

If the problem is not resolved, wipe the paper feed roller (A) located on the right side inside the Rear Tray with a moistened cotton swab or the like. Rotate the roller (A) manually as you clean it. Do not touch the roller with your fingers; rotate it with the cotton swab. If this does not solve the problem, contact your Canon Service representative.

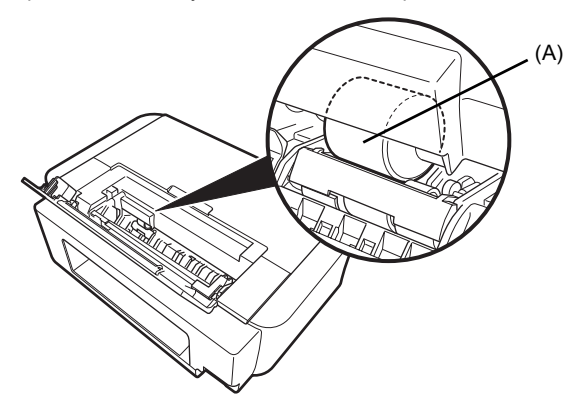

### Macintosh

- **1** Make sure that the printer is on and then remove any paper from the Rear Tray and Front Tray.
- **2** Open the Front Tray, and extend the Output Tray Extension.
- **3** Open the **Canon IJ Printer Utility** dialog box.
- **4** Make sure that **Cleaning** is selected in the pop-up menu.
- **5** Click **Roller Cleaning**.
- **6** Confirm the displayed message and click **OK**. The Paper Feed Roller will rotate as they clean.
- **7** Make sure that the paper feed roller stops rotating. When the message appears, load three sheets of A4 or Letter-sized plain paper in the Rear Tray.
- **8** Confirm the displayed message, and then click **OK**. The paper that is loaded in the printer will feed through the printer and be ejected.

If the problem is not resolved, wipe the paper feed roller (A) located on the right side inside the Rear Tray with a moistened cotton swab or the like. Rotate the roller (A) manually as you clean it. Do not touch the roller with your fingers; rotate it with the cotton swab. If this does not solve the problem, contact your Canon Service representative.

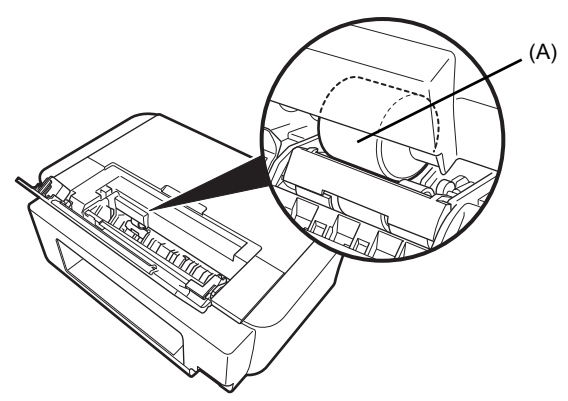

- **Cleaning the Paper Feed Roller of the Front Tray**
- **1** Turn off the printer.
- **2** Load five or more sheets of A4 or Letter-sized plain paper in the Front Tray.

#### **图 Note**

Paper is loaded to aid the cleaning process and will not be printed on.

**3** Hold the Rear Cover Lever and then press to the right and pull to remove the Rear Cover.

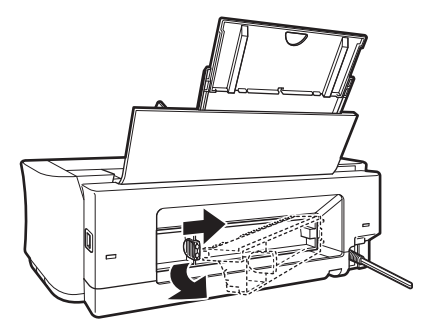

**4** Manually rotate the paper feed roller toward you and apply a cotton swab or the like to wipe off dust or stain.

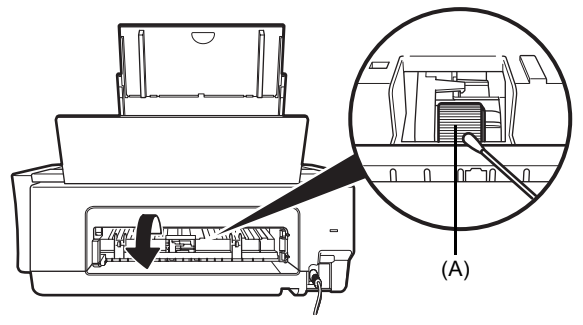

(A) Paper feed roller

#### **图 Note**

- 
- If the dirt is hard to remove, slightly moisten the tip of the cotton swab with water.<br>■ Paper loaded in the Front Tray will gradually feed and eject as you manually rotate the roller.<br>Remove ejected paper. If you run o

**5** Reattach the Rear Cover.

Hold the Rear Cover so that the Rear Cover Lever comes to the left. Align the protrusions at the right edge of the cover with the slots at the rear of the printer and press on the lever to reattach the Rear Cover.

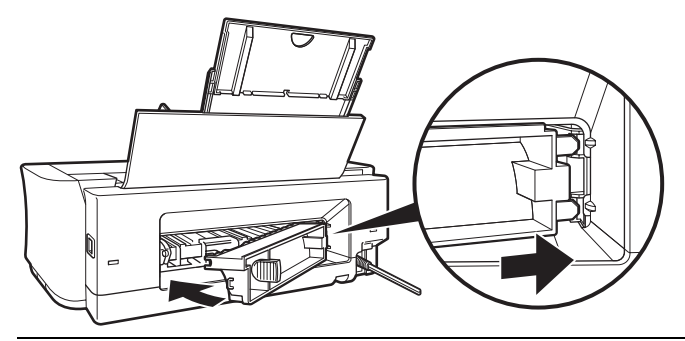

#### **Important**

Press firmly on the Rear Cover until it is locked in place on the rear of the printer. If the Rear Cover is not reattached properly, paper may not be fed properly and cause paper jams.

### ■ Cleaning the Inside of the Printer

If the printed paper is smudged, the inside of the printer may be dirty.

To always get best quality printing result, periodical cleaning of the inside of the printer is recommended.

You can clean this part in two ways:

- See "Cleaning with the Printer Driver (Bottom Plate Cleaning)" on page 48.
- See "Cleaning the Protrusions Inside the Printer" on page 51.

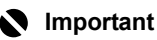

When using Photo Paper Plus Double Sided PP-101D, be sure to clean the inside of the printer before printing.

**Cleaning with the Printer Driver (Bottom Plate Cleaning)** 

### **Important**

Do not perform any other operation while the bottom plate is being cleaned.

#### **图 Note**

- You cannot feed paper from the Front Tray when performing Bottom Plate Cleaning. Always load paper in the Rear Tray.
- **Cleaning the Inside of the Printer without a Computer**
- $\bullet$  The inside of the printer can also be cleaned without a computer; it can be performed from the printer itself.
	- 1. Make sure that the printer is turned on, and then remove any paper from the Rear Tray.
	- 2. Open the Front Tray and extend the Output Tray Extension.
	- 3. Fold a sheet of A4 or Letter-sized plain paper in half widthwise, and then unfold it.
	- 4. Load this and only this sheet of paper in the Rear Tray with the open side to the front.
	- 5. Set the Paper Thickness Lever to the left.
	- 6. Hold down the **RESUME/CANCEL** button and release it when the **POWER** lamp flashes green five times.

The paper cleans the inside of the printer as it feeds through the printer. Check the folded part of the ejected paper. If it is smudged with ink, perform Bottom Plate Cleaning again.

If the problem is not resolved after performing cleaning twice, the protrusions inside the printer may be stained. Clean them according to instructions. See "Cleaning the Protrusions Inside the Printer" on page 51.

• When performing Bottom Plate Cleaning again, make sure to use a new piece of paper.

### indows

- **1** Make sure that the printer is turned on, and then remove any paper from the Rear Tray.
- **2** Open the Front Tray and extend the Output Tray Extension.
- **3** Fold a single sheet of A4 or Letter-sized plain paper in half widthwise, and then unfold the paper.
- **4** Load this and only this sheet of paper in the Rear Tray with the open side to the front.

Set the Paper Thickness Lever to the left.

For details on the Paper Thickness Lever, refer to "Front View" in "Main Components" of the *User's Guide* on-screen manual.

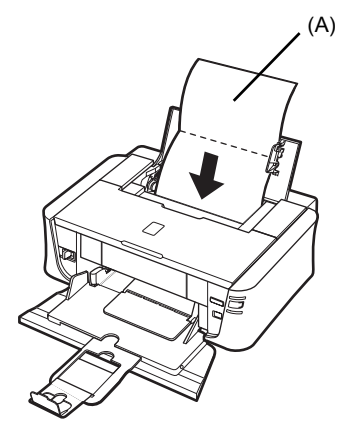

(A) Load the paper after unfolding it.

**5** Open the printer properties dialog box.

**6** Click the **Maintenance** tab, and then **Bottom Plate Cleaning**.

### **7** Confirm the displayed message and click **Execute**.

The paper cleans the inside of the printer as it feeds through the printer.

Check the folded part of the ejected paper. If it is smudged with ink, perform Bottom Plate Cleaning again.

If the problem is not resolved after performing cleaning twice, the protrusions inside the printer may be stained. Clean them according to instructions. See "Cleaning the Protrusions Inside the Printer" on page 51.

### **Important**

Do not perform any other operation while the bottom plate is being cleaned.

#### **图 Note**

When performing Bottom Plate Cleaning again, make sure to use a new piece of paper.

### **Macintosh**

- **1** Make sure that the printer is turned on, and then remove any paper from the Rear Tray.
- **2** Open the Front Tray and extend the Output Tray Extension.
- **3** Fold a single sheet of A4 or Letter-sized plain paper in half widthwise, and then unfold the paper.
- **4** Load this and only this sheet of paper in the Rear Tray with the open side to the front.

Set the Paper Thickness Lever to the left.

For details on the Paper Thickness Lever, refer to "Front View" in "Main Components" of the *User's Guide* on-screen manual.

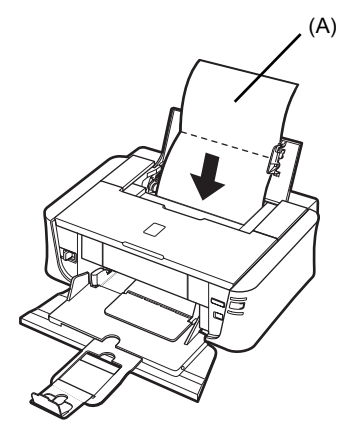

(A) Load the paper after unfolding it.

- **5** Open the **Canon IJ Printer Utility** dialog box.
- **6** Make sure that **Cleaning** is selected in the pop-up menu.
- **7** Click **Bottom Plate Cleaning**.
- **8** Confirm the displayed message and click **Execute**.

The paper cleans the inside of the printer as it feeds through the printer.

Check the folded part of the ejected paper. If it is smudged with ink, perform Bottom Plate Cleaning again.

If the problem is not resolved after performing cleaning twice, the protrusions inside the printer may be stained. Clean them according to instructions. See "Cleaning the Protrusions Inside the Printer" on page 51.

### **Important**

Do not perform any other operation while the bottom plate is being cleaned.

#### **图 Note**

When performing Bottom Plate Cleaning again, make sure to use a new piece of paper.

### **• Cleaning the Protrusions Inside the Printer**

If protrusions inside the printer are stained, wipe off any ink from the protrusions using a cotton swab or the like.

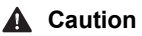

Be sure to turn off the power and disconnect the power cord before cleaning the printer.

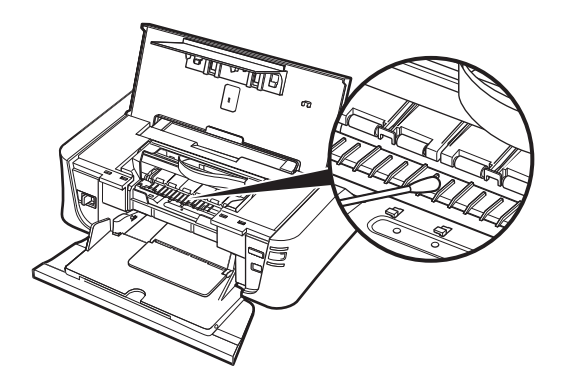

# **Troubleshooting**

This section describes troubleshooting tips for problems you may encounter when using the printer.

#### **国**<br>Note

This section mainly describes the methods of printer operation for troubleshooting. To handle problems using your computer, refer to "Troubleshooting" in the *User's Guide* on-screen manual. For details on how to view the on-screen manuals, see "Reading the On-screen Manuals" on page 71.

- "Cannot Install the Printer Driver" on page 53
- "Cannot Connect to Computer Properly" on page 54
- "Print Results Not Satisfactory" on page 55
- "Printer Does Not Start" on page 59
- **•** "Printer Moves But Ink Is Not Ejected" on page 60
- "Paper Does Not Feed Properly" on page 61
- "Paper Does Not Feed from the Paper Source Specified in the Printer Driver" on page 61
- "Paper Jams" on page 62
- "ALARM Lamp Flashes Orange" on page 64
- **•** "Error Message Appears on the Computer Screen" on page 66
- "Error Message Appears on a PictBridge Compliant Device" on page 68

### indows

#### **If an Error Occurs When the Printer Is Connected to a Computer**

When an error occurs in printing such as the printer is out of paper or paper is jammed, a troubleshooting message is displayed automatically. Take the appropriate action described in the message.

The message may vary depending on the version of your Windows operating system.

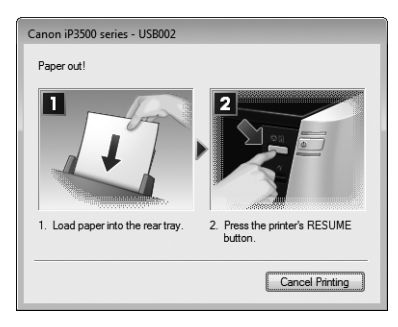

## **Cannot Install the Printer Driver**

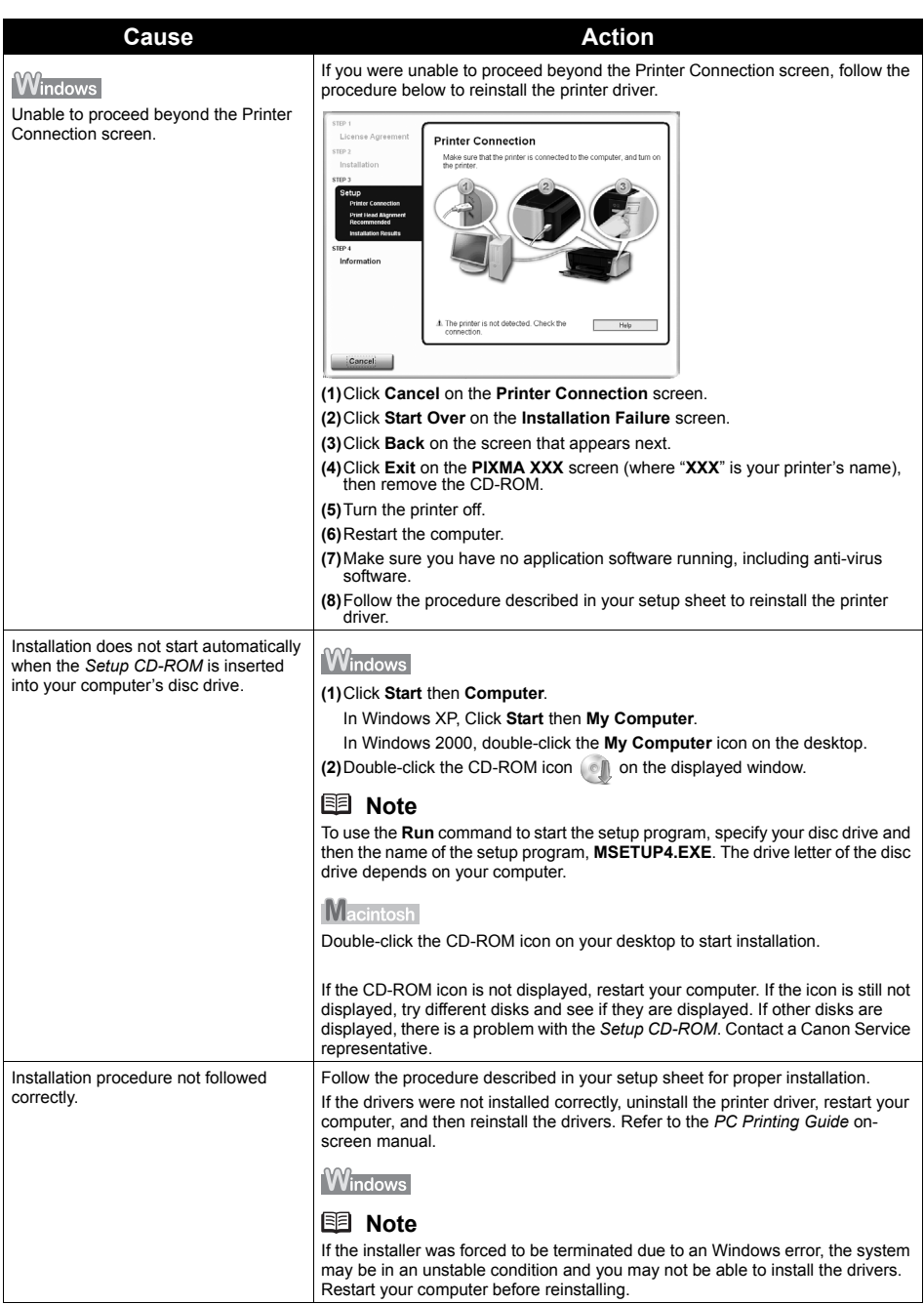

### **Printing Speed Is Slow / USB 2.0 Hi-Speed Connection Does Not Work**

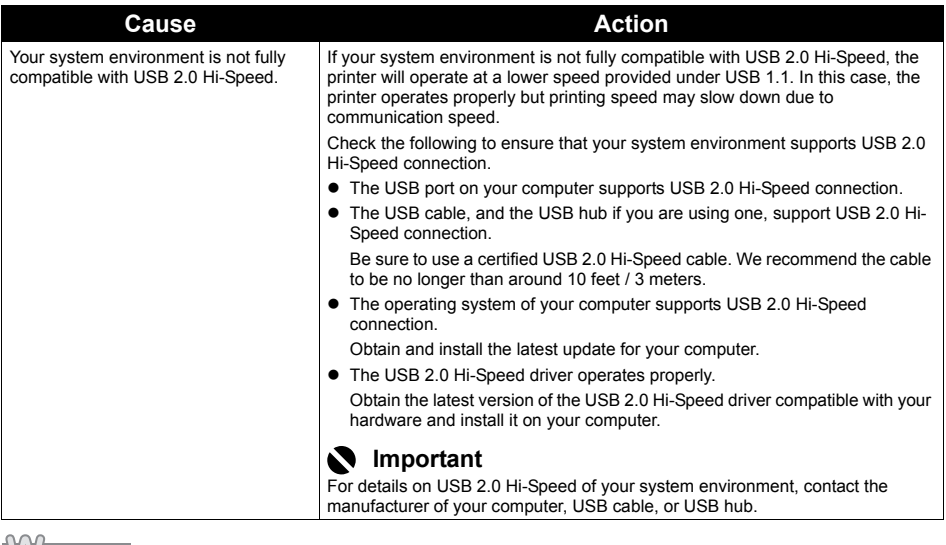

### **Windows**

### **"This Device Can Perform Faster" Message Is Displayed**

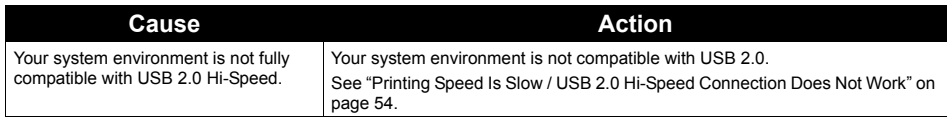

If the print result is not satisfactory such as white streaks, misaligned lines, and uneven colors, confirm the paper and print quality settings first.

#### ● Check 1: Do the page size and media type settings match the size and **type of the loaded paper?**

When these settings are incorrect, you cannot obtain a proper print result. If you are printing a photograph or an illustration, incorrect paper type setting may reduce the quality of printout color. Also, if you print with an incorrect paper type setting, the printed surface may be scratched. In borderless printing, uneven coloring may occur depending on the combination of the paper type setting and the loaded paper.

### **• Check 2: Did you set the print quality setting appropriately?**

Select a print quality option suitable to the paper and image for printing. If you notice blurs or uneven colors, increase the print quality setting and try printing again.

The method to confirm the paper and print quality settings differs depending on what you do with your printer.

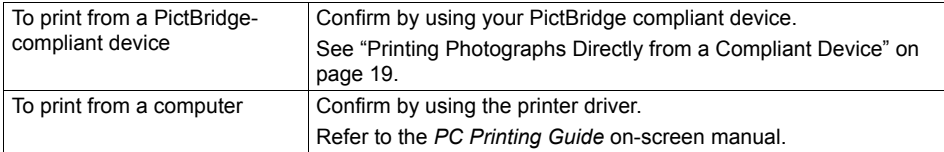

#### **• Check 3: If the problem is not resolved, there may be other causes.**

See also the sections below.

- "Printing Does Not Start/Printing Is Blurred/Colors Are Wrong/Straight Lines Are Misaligned" on page 56
- "Printed Paper Curls or Has Ink Blots" on page 56
- "Printed Surface Is Scratched/Paper Is Smudged" on page 57

### ■ Printing Does Not Start/Printing Is Blurred/Colors Are Wrong/Straight **Lines Are Misaligned**

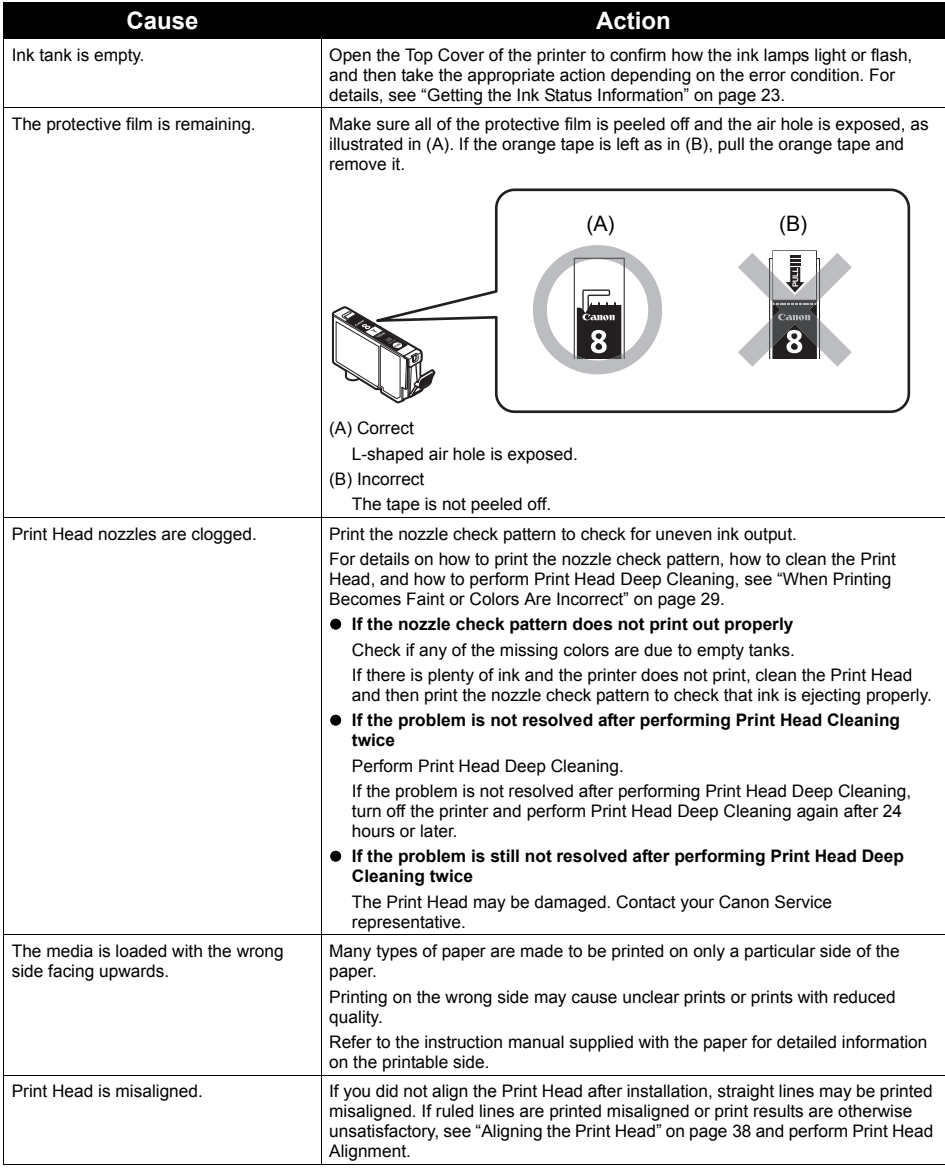

## **Printed Paper Curls or Has Ink Blots**

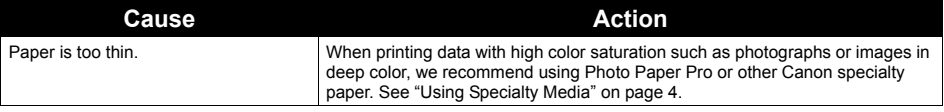

### **Printed Surface Is Scratched/Paper Is Smudged**

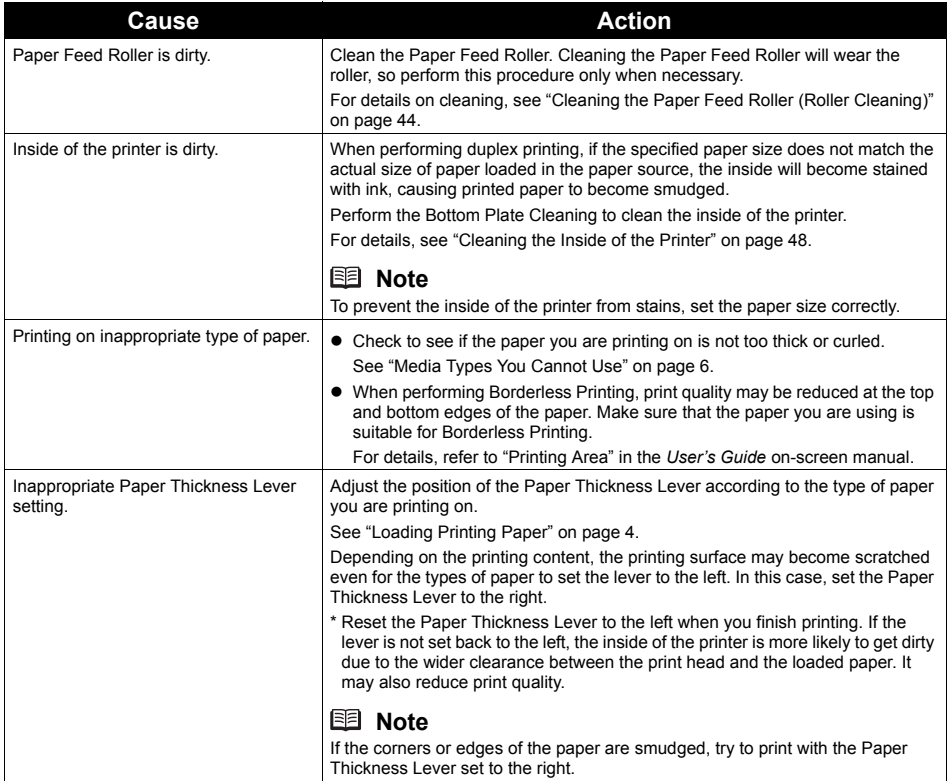

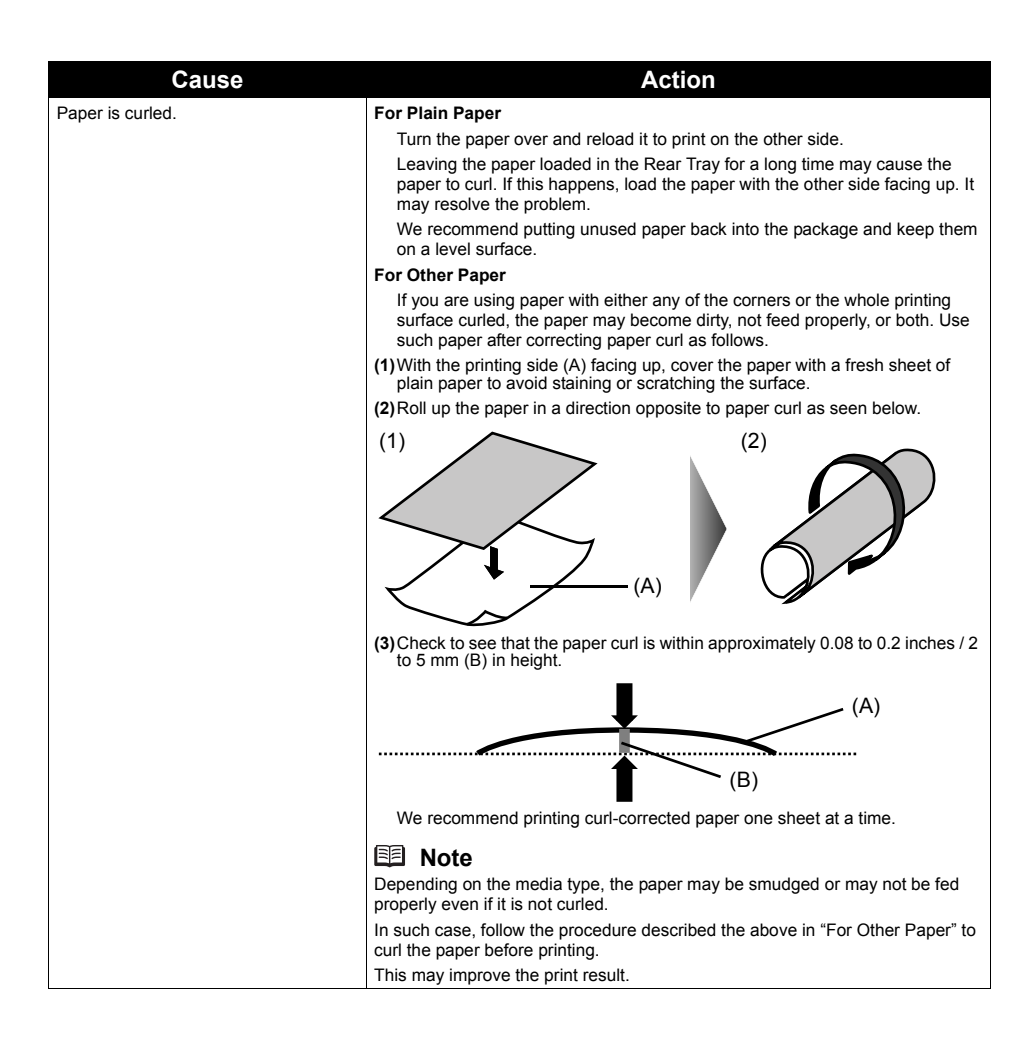

## **Printer Does Not Start**

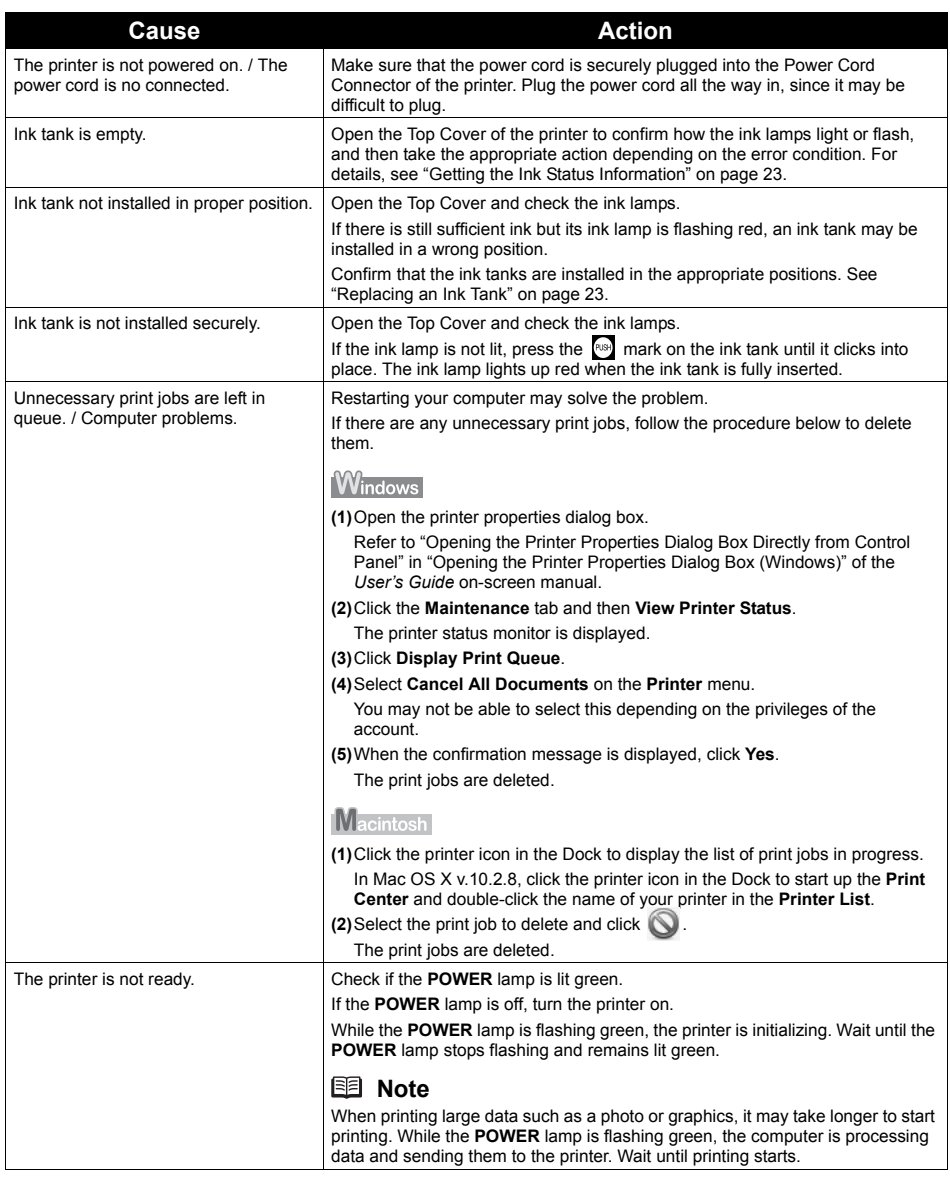

## **Printer Moves But Ink Is Not Ejected**

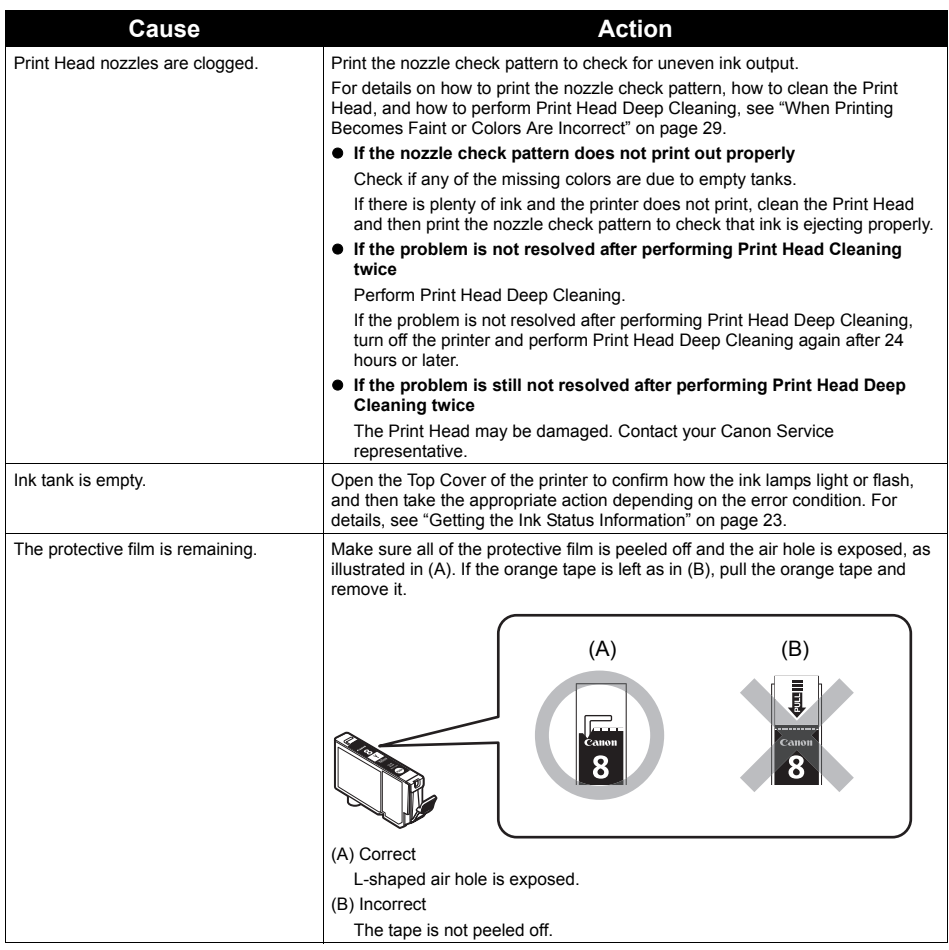

## **Paper Does Not Feed Properly**

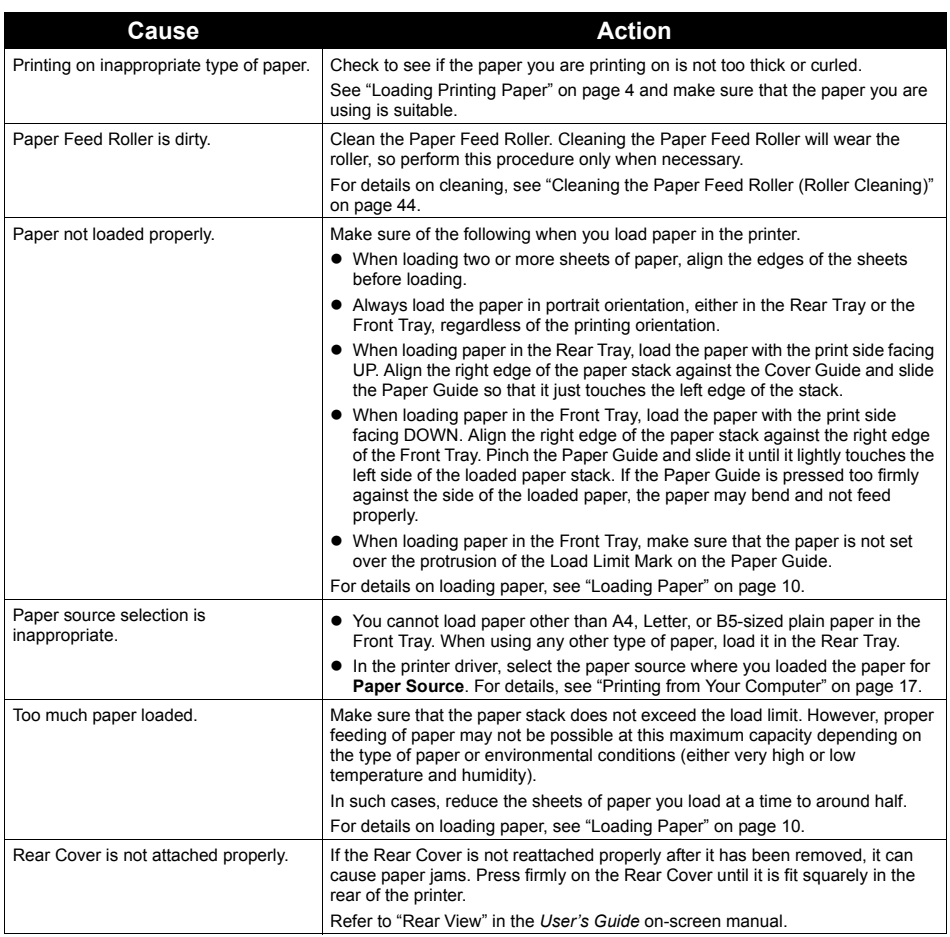

## **Paper Does Not Feed from the Paper Source Specified in the Printer Driver**

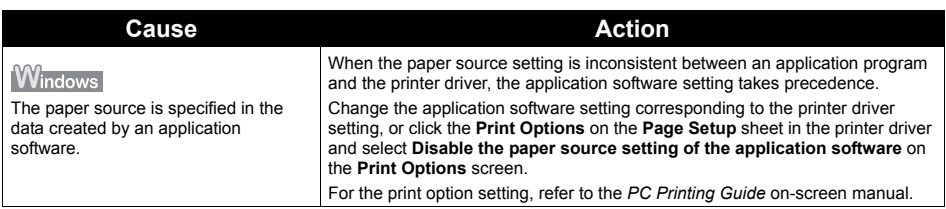

## **Paper Jams**

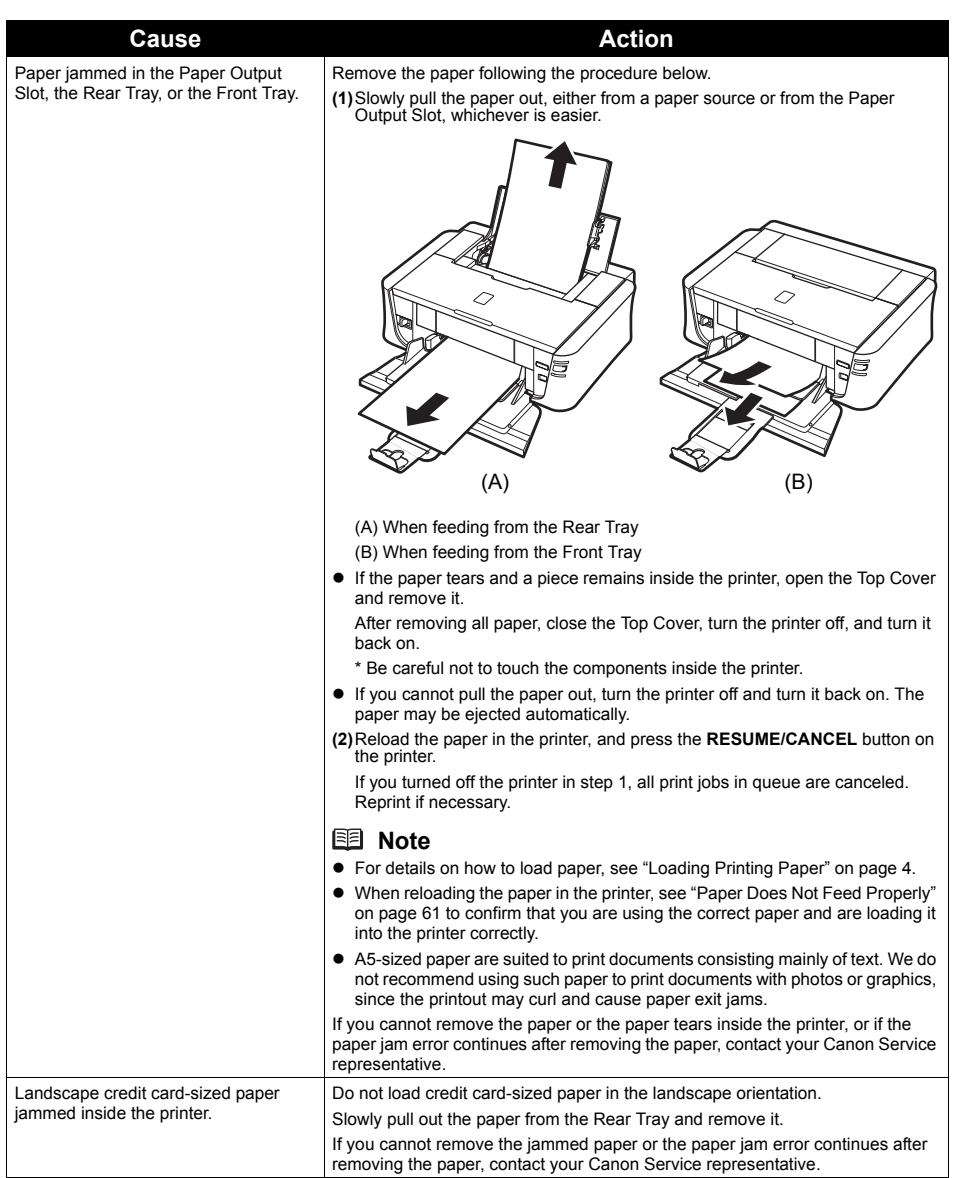

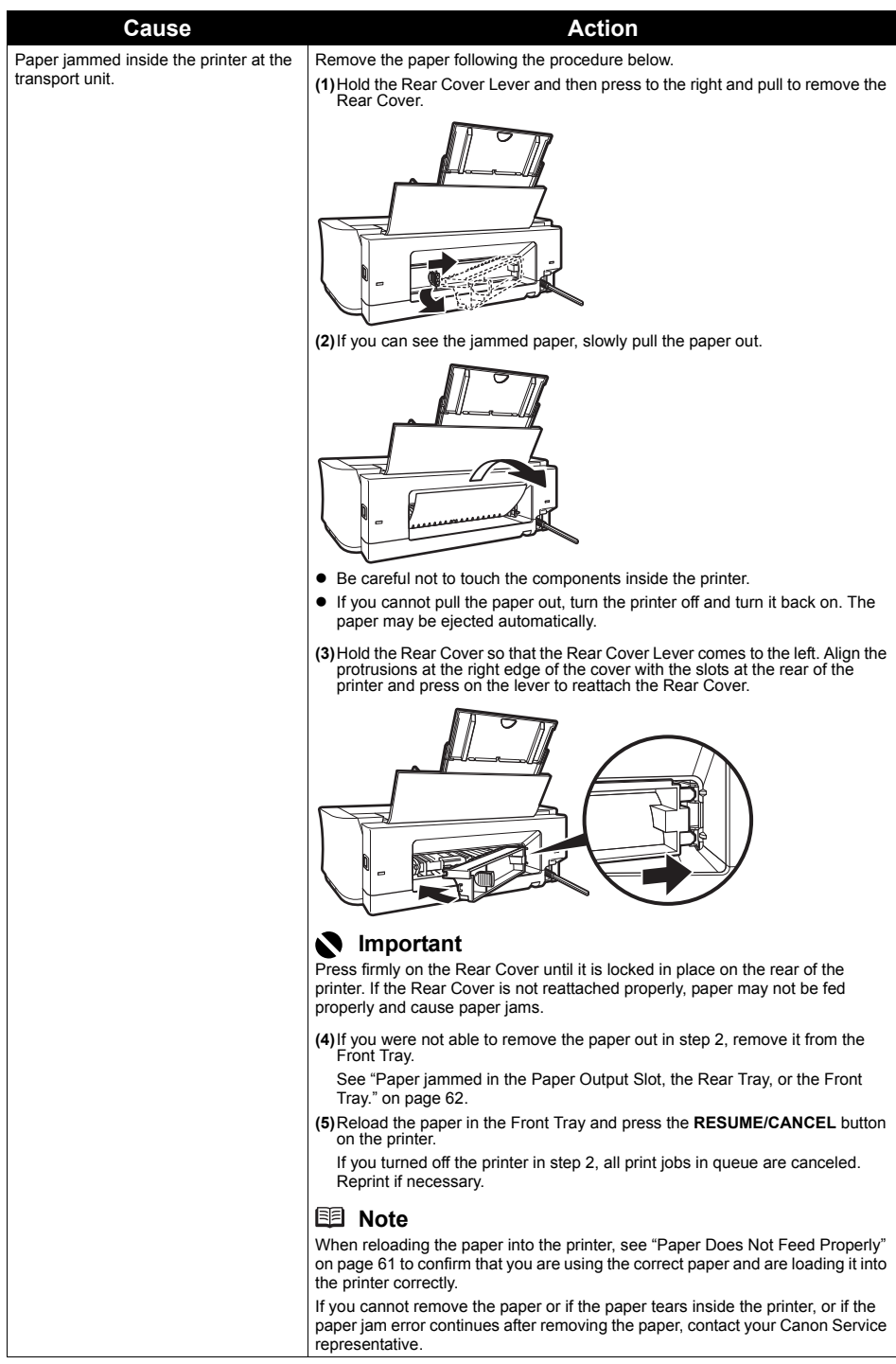

### **ALARM Lamp Flashes Orange**

When a printer error occurs, the **ALARM** lamp flashes orange as shown below. The number of flashes indicates the type of error that has occurred. Count the flashes and take the appropriate action to correct the error.

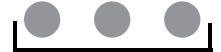

Repeats

Note the number of flashes

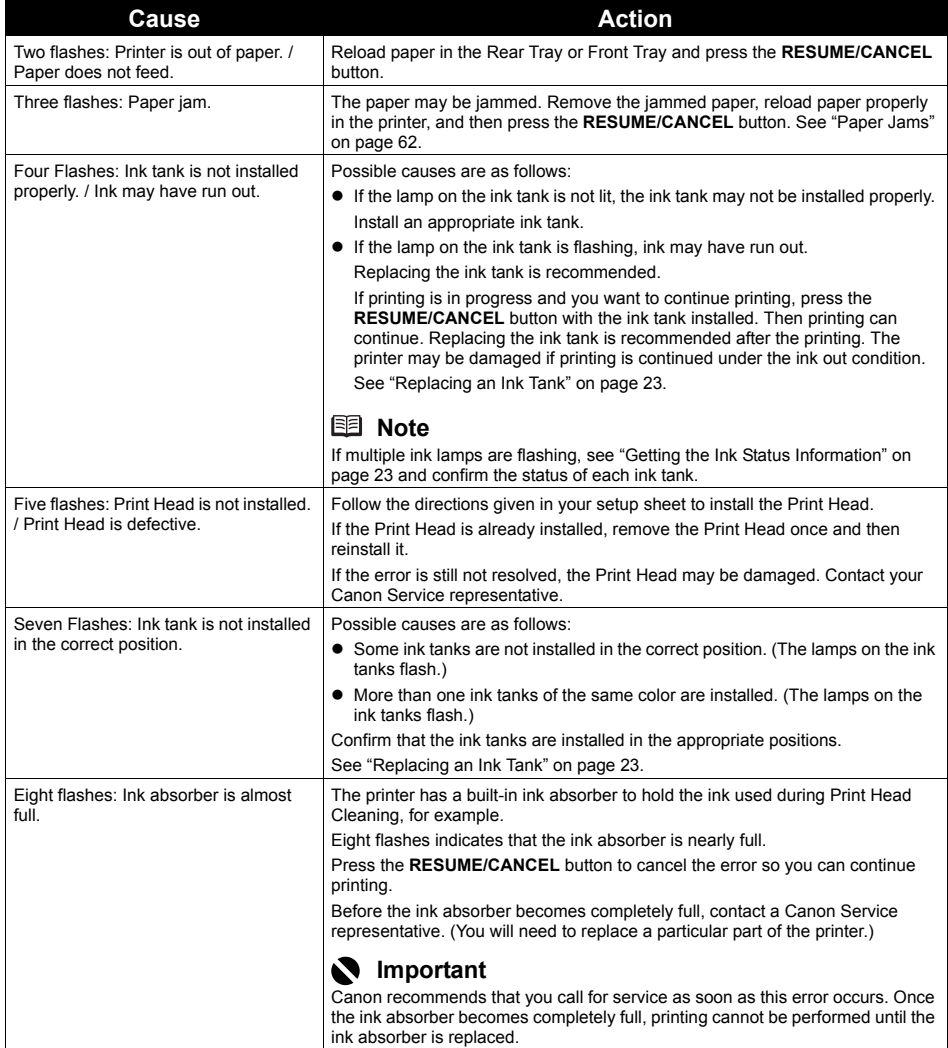

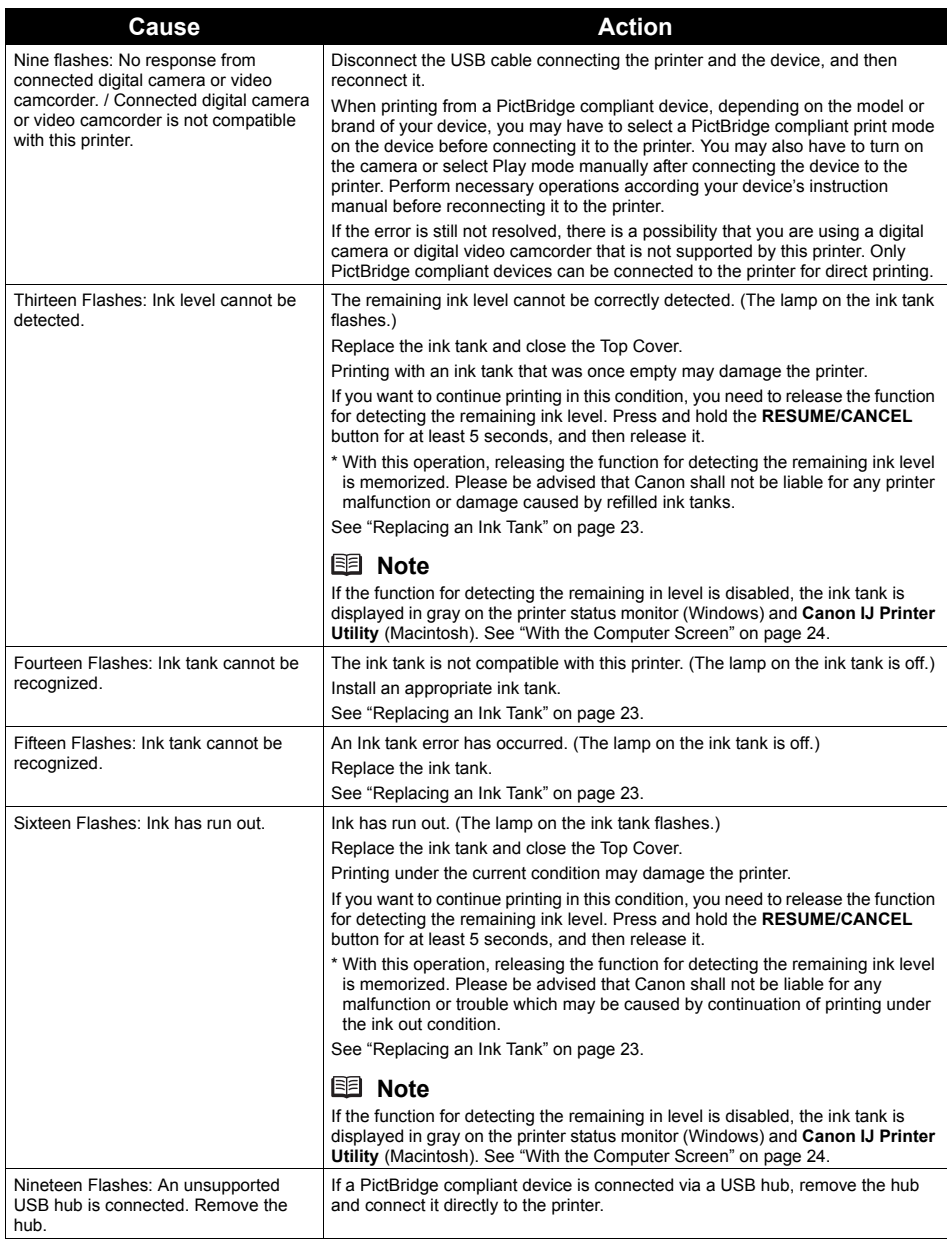

### **POWER Lamp Flashes Green and ALARM Lamp Flashes Orange Alternately**

If the **POWER** and **ALARM** lamps flash alternately, disconnect the printer cable from the printer, turn the printer off, and then unplug the printer from the power supply. Plug the printer back in and turn the printer back on after leaving it for a while. If the problem is not resolved, contact your Canon Service representative.

**Windows** 

### **Writing Error/Output Error/Communication Error**

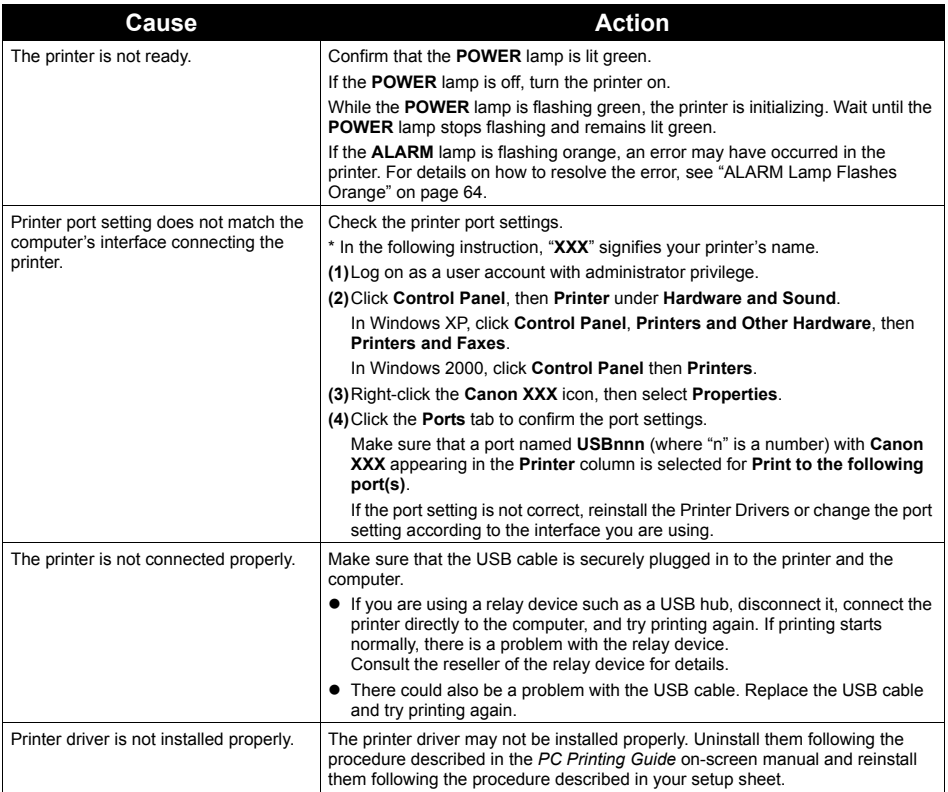

### **Example 1300 Is Displayed**

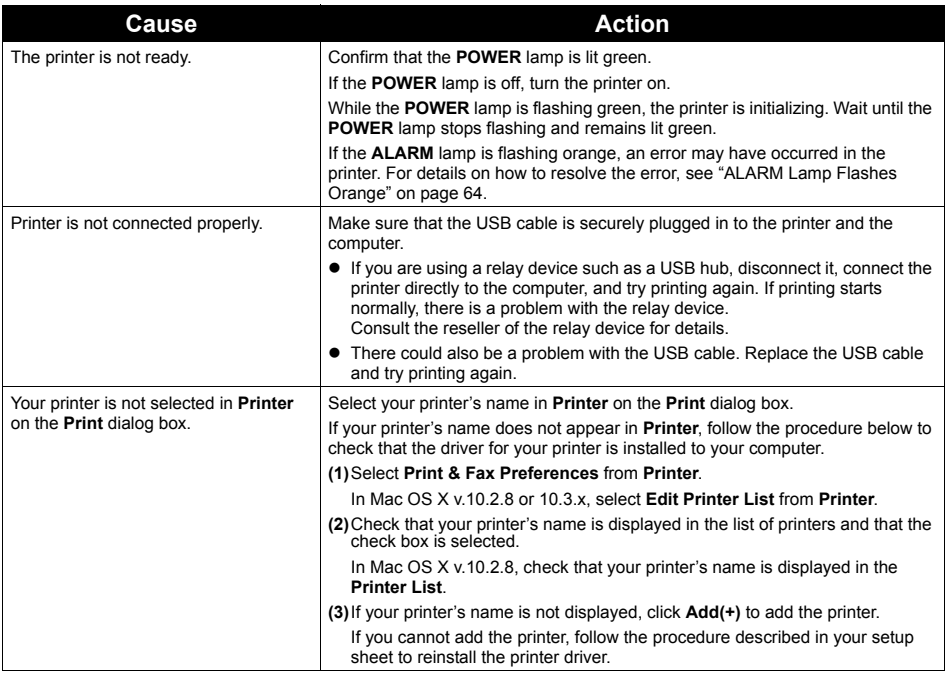

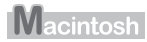

### **Error No.: 1700/1710 Is Displayed**

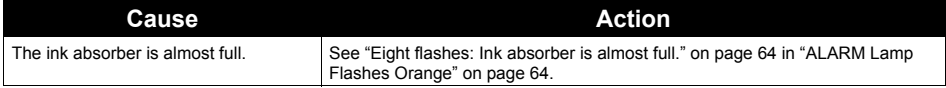

Macintosh

### **Error No.: 2001 Is Displayed**

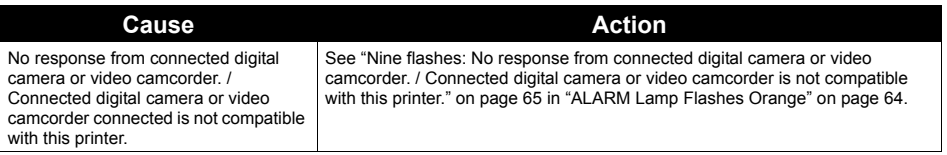

### **Example 12002 Is Displayed**

PictBridge compliant device is connected via an unsupported USB hub.

**Cause Action** 

See "Nineteen Flashes: An unsupported USB hub is connected. Remove the hub." on page 65 in "ALARM Lamp Flashes Orange" on page 64.

## **Error Message Appears on a PictBridge Compliant Device**

The following are the possible errors that may occur when printing directly from a PictBridge compliant device and the countermeasures to clear them.

#### **图 Note**

- This section describes errors that are indicated on Canon-brand PictBridge compliant devices. The error messages and operations may vary depending on the device you are using. For errors on non-Canon PictBridge compliant devices, check the status of the **ALARM** lamp and take the appropriate action to clear the error. For details, see "ALARM Lamp Flashes Orange" on page 64.
- For the errors indicated on the PictBridge compliant device and their solution, also refer to the instruction manual of the device. For other troubles on the device, contact the manufacturer.

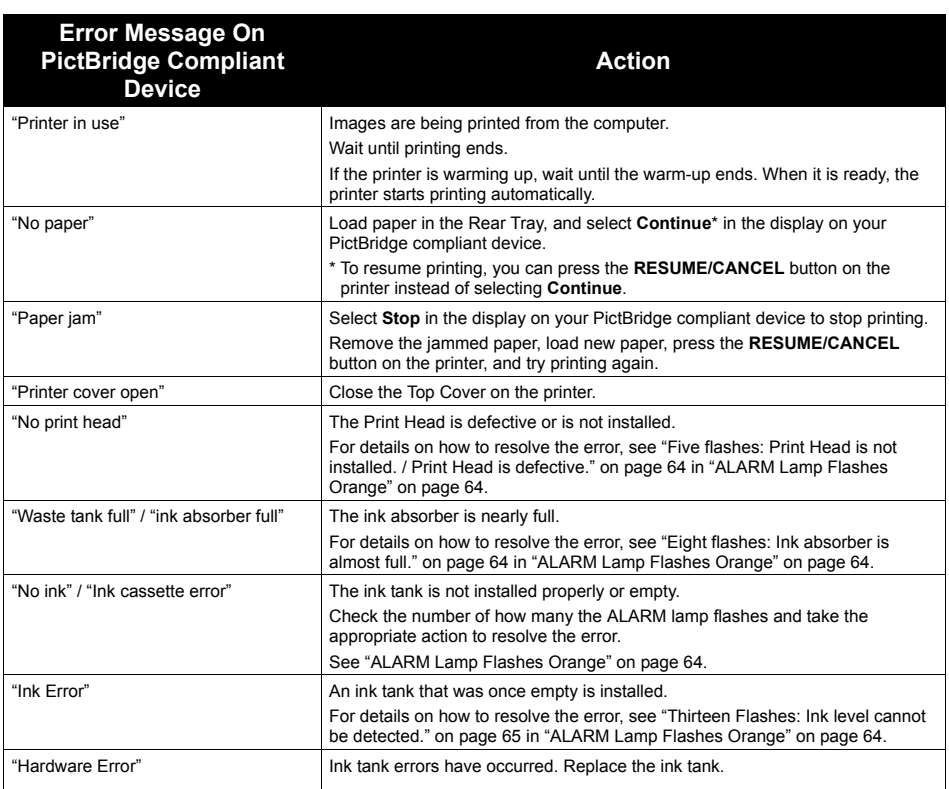
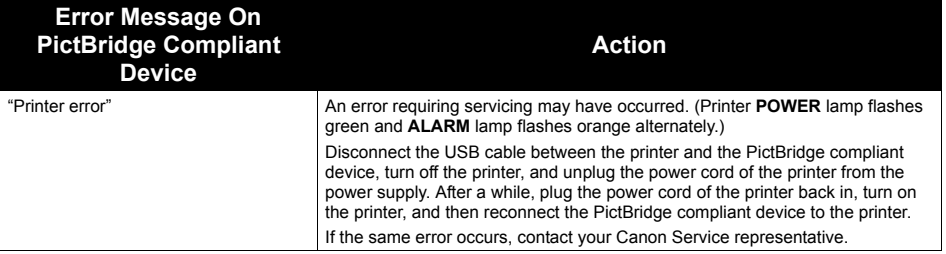

# **Appendix**

# **How to Use the Documentation Provided**

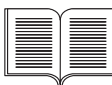

#### *Printed Documentation*

*Setup Sheet*

#### **Be sure to read this sheet first.**

This sheet includes instructions for setting up your printer and getting it ready for use.

#### *Quick Start Guide* (This guide)

#### **Read this guide when starting to use the printer.**

After following instructions in your setup sheet, we recommend you read this guide to familiarize yourself with the basic operations, for example, printing from your computer and a PictBridge compliant device.

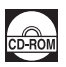

#### *On-screen Manuals*

#### *User's Guide*

#### **Read this guide when starting to use the printer.**

If the *Quick Start Guide* does not provide you enough information, please refer to the *User's Guide* that can be installed from the *Setup CD-ROM*. This guide provides detailed instructions for:

- $\bullet$  printing media
- printing from your computer
- $\bullet$  routine maintenance
- $\bullet$  troubleshooting

Additional guides are also available for advanced features.

#### *PC Printing Guide*

Refer to this guide for full instructions on printer driver setting.

*PC Photo Printing Guide* (Windows only)

Refer to this guide for instructions on using the various application software included on the *Setup CD-ROM*.

For detailed instructions on installing the on-screen manuals, refer to your setup sheet.

You can view the on-screen manuals in the following way:

# **Vindows**

To view the on-screen manual, double-click the **XXX On-screen Manual** shortcut icon on the desktop, or click **Start** > **All Programs** (or **Programs**) > **Canon XXX Manual** > **XXX On-screen Manual** (where "**XXX**" is your printer's name).

#### **System Requirements**

Browser: Windows HTML Help Viewer

#### **图 Note**

- 
- Microsoft<sup>®</sup> Internet Explorer 5.0 or later must be installed.<br>■ The on-screen manual may not be displayed properly depending on your operating system or Internet Explorer version. We recommend that you keep your system up to date with Windows Update.

### Macintosh

To view the on-screen manual, double-click the **XXX On-screen Manual** alias (where "**XXX**" is your printer's name) on the desktop.

#### **图 Note**

If you installed the *User's Guide* from the **Manual** folder in the *Setup CD-ROM*, open the folder in which you copied the *User's Guide* and double-click **top.htm**.

#### **System Requirements**

Browser: Help Viewer

#### **图 Note**

- The on-screen manual may not be displayed properly depending on your operating system. We recommend that you keep your system up to date.
- We recommend using Safari as your Web browser to view the HTML format on-screen manuals. If Safari is not installed on your computer, download it from Apple Inc. website and install it.

# **Specifications**

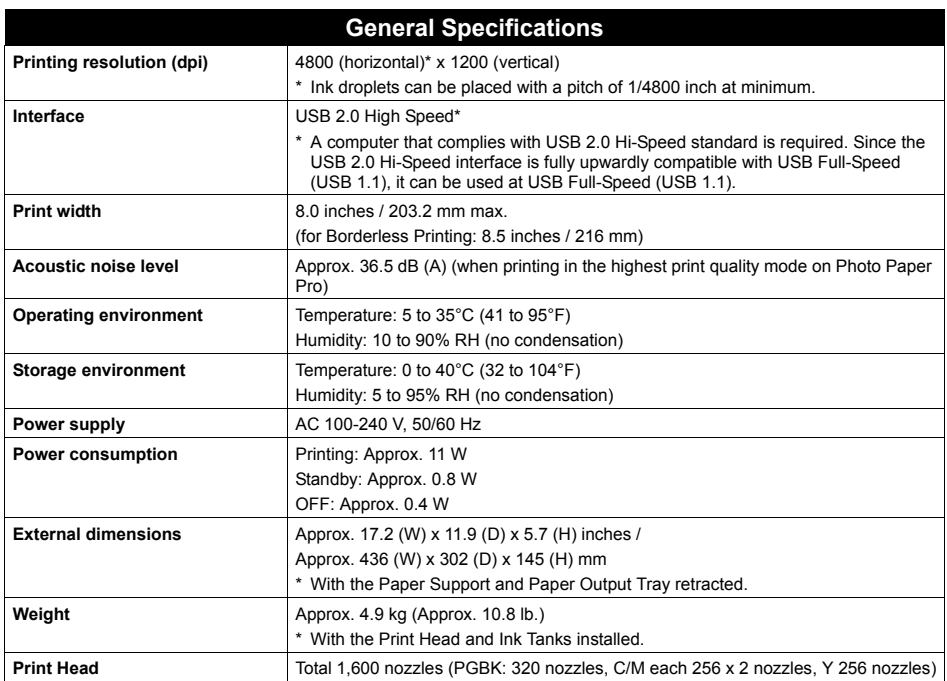

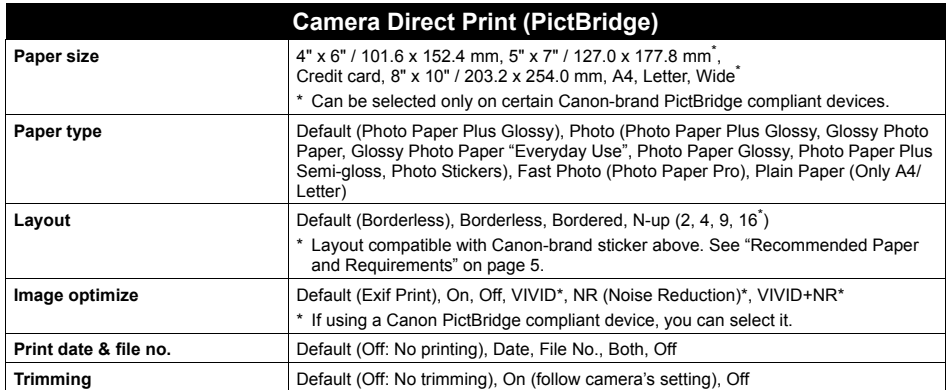

### **Minimum System Requirements**

### **图 Note**

Conform to the operating system's requirements when higher than those given here.

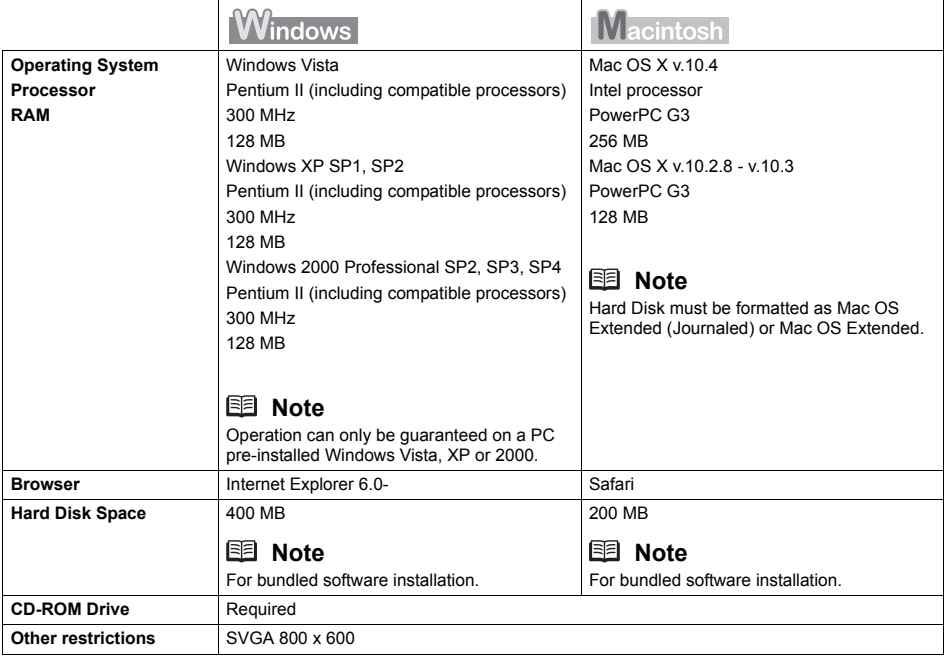

 $\bullet$  To upgrade from Windows XP to Windows Vista, first uninstall software bundled with the Canon inkjet printer.

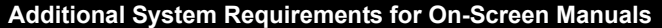

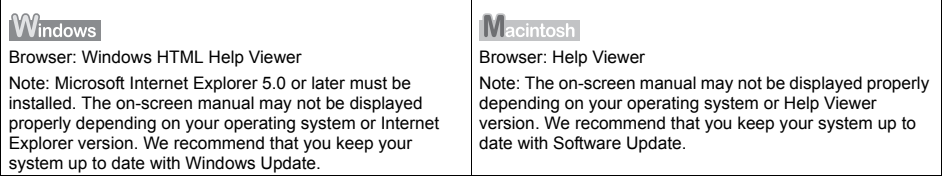

# **Safety Precautions**

Please read the safety warnings and cautions provided in this manual to ensure that you use the printer safely. Do not attempt to use the printer in any way not described in this manual.

## **Warning**

You may cause an electric shock, fire, or damage the printer if you ignore any of these safety precautions.

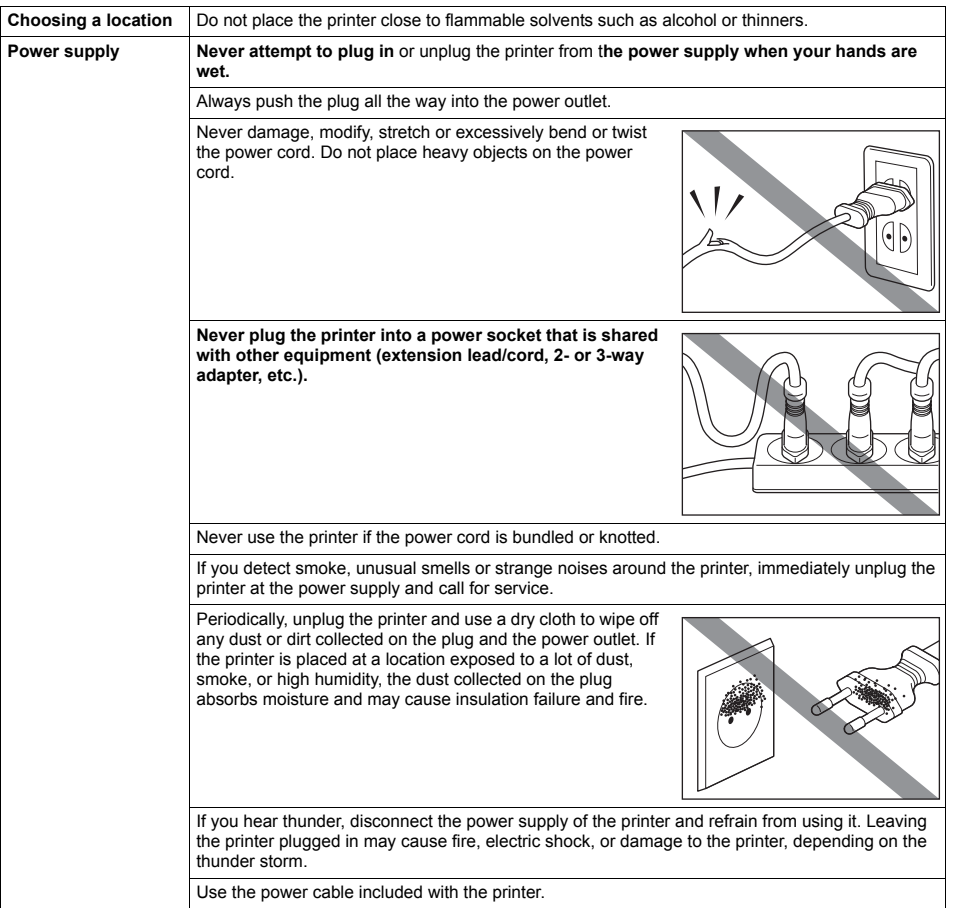

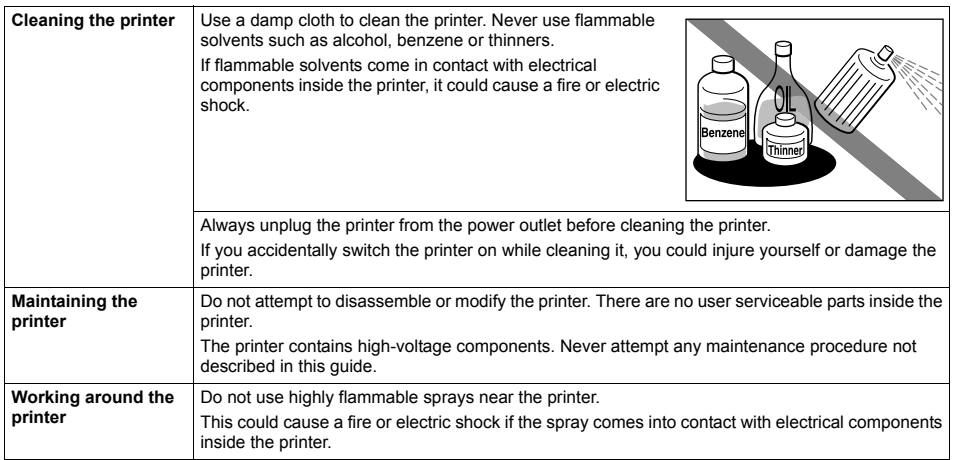

## **Caution**

You may cause injury or damage the printer if you ignore any of these safety precautions.

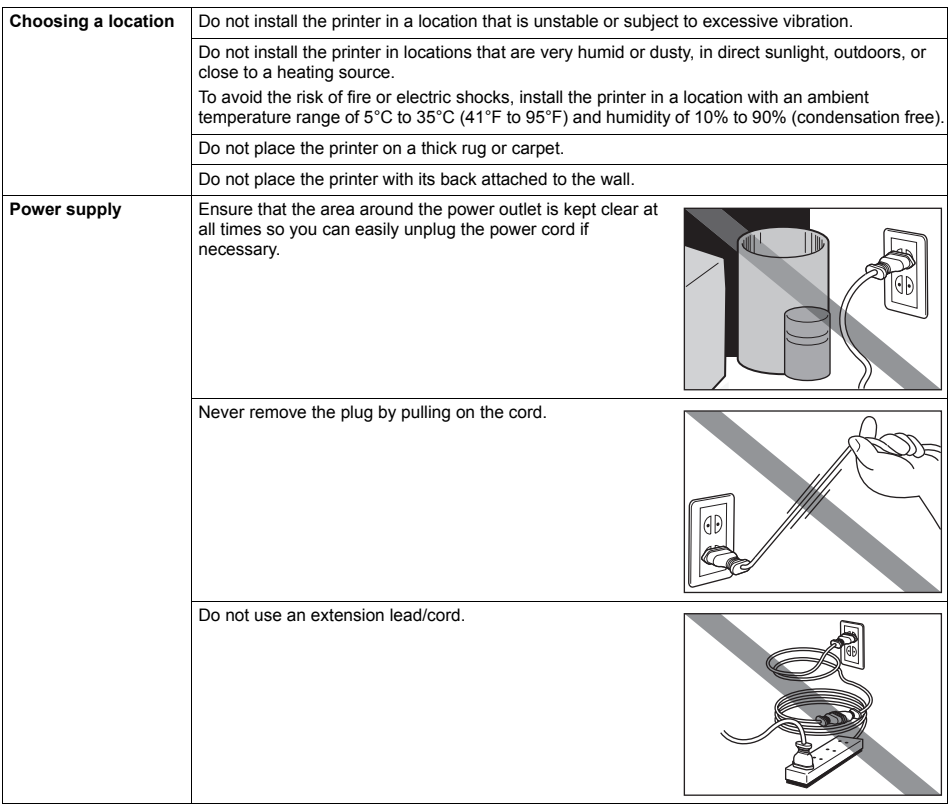

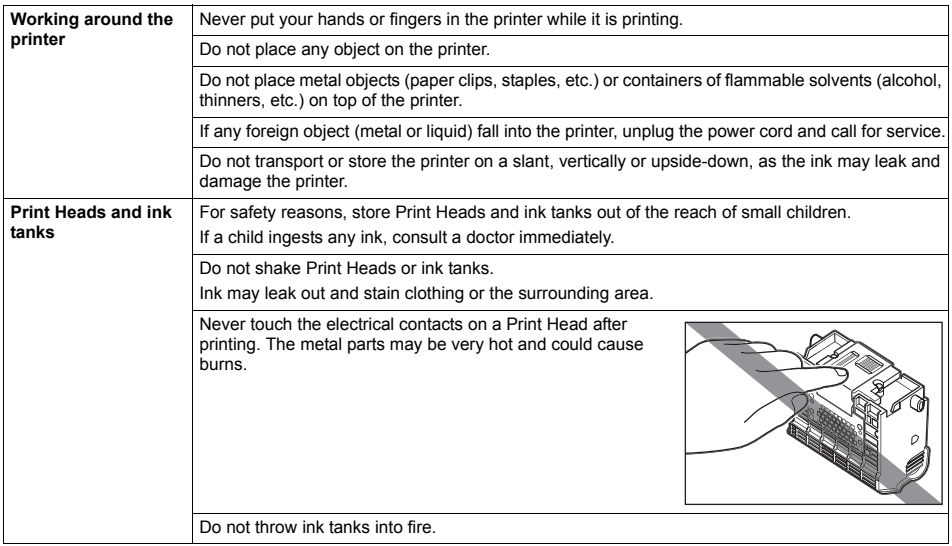

### ■ Regulatory Information

#### **FCC Notice (U.S.A. Only)**

#### **For 120V, 60Hz model**

Model Number: K10311

This device complies with Part 15 of the FCC Rules. Operation is subject to the following two conditions: (1) This device may not cause harmful interference, and (2) this device must accept any interference received, including interference that may cause undesired operation.

Note: This equipment has been tested and found to comply with the limits for a Class B digital device, pursuant to Part 15 of the FCC Rules. These limits are designed to provide reasonable protection against harmful interference in a residential installation. This equipment generates, uses and can radiate radio frequency energy and, if not installed and used in accordance with the instructions, may cause harmful interference to radio communications.

However, there is no guarantee that interference will not occur in a particular installation. If this equipment does cause harmful interference to radio or television reception, which can be determined by turning the equipment off and on, the user is encouraged to try to correct the interference by one or more of the following measures:

- Reorient or relocate the receiving antenna.
- $\bullet$  Increase the separation between the equipment and receiver.
- Connect the equipment into an outlet on a circuit different from that to which the receiver is connected.
- Consult the dealer or an experienced radio/TV technician for help.

Use of a shielded cable is required to comply with Class B limits in Subpart B of Part 15 of the FCC Rules.

Do not make any changes or modifications to the equipment unless otherwise specified in the manual. If such changes or modifications should be made, you could be required to stop operation of the equipment.

Canon U.S.A., Inc. One Canon Plaza Lake Success, NY 11042 1-516-328-5600

### ■ Canon U.S.A., INC. LIMITED WARRANTY --- (USA Only)

The limited warranty set forth below is given by Canon U.S.A., Inc. ("Canon USA") with respect to the new or refurbished Canon-brand product ("Product") packaged with this limited warranty, when purchased and used in the United States only.

The Product is warranted against defects in materials and workmanship under normal use and service (a) for a period of one (1) year from the date of original purchase when delivered to you in new condition in its original container or (b) for 90 days from the date of original purchase for refurbished Products. Product returned to a Canon USA repair facility or a Canon USA Authorized Service Facility ("ASF"), and proven to be defective upon inspection will be (a) repaired utilizing new, remanufactured, repaired and/or recycled parts (b) exchanged for new or; (c) exchanged for a refurbished Product, as determined by the Canon USA repair facility or the ASF. Warranty repair or replacement shall not extend the original warranty period of the Product. A dated proof of purchase is required at the time of warranty service. A copy of your dated bill of sale will satisfy this requirement. This warranty does not cover any accessories, or any consumables, such as paper or ink cartridges, as to which there shall be no warranty or replacement.

This limited warranty shall only apply if the Product is used in conjunction with compatible computers, peripheral equipment and software. Canon USA shall have no responsibility for such items except for compatible Canon brand peripheral equipment covered by a separate warranty ("Separate Warranty"). Repairs of such Canon brand peripheral equipment shall be governed by the terms of the Separate Warranty. Non-Canon brand equipment and software that may be distributed with the Product are sold "as is" and without warranty of any kind by Canon USA, including any implied warranty regarding merchantability or fitness for a particular purpose, and all such warranties are disclaimed. The sole warranty, if any, with respect to such non-Canon brand items is given by the manufacturer or producer thereof.

This limited warranty covers all defects encountered in normal use of the Product and does not apply in the following cases:

- (a) Loss of or damage to the Product due to abuse, neglect, mishandling, improper packaging by you, alteration, accident, electrical current fluctuations, improper use, failure to follow operating or maintenance instructions in, or environmental conditions prescribed in, Canon USA's user's manual or other documentation, or services performed by someone other than a Canon USA repair facility or ASF. Without limiting the foregoing, dropping the Product, scratches, and abrasions will be presumed to have resulted from misuse, abuse or failure to operate the Product as set forth in the user's manual or other documentation for the Product.
- (b) Use of parts, media, software or supplies (other than those sold by Canon USA), including non-Canon ink cartridges or refilled ink cartridges, that cause damage to the Product or cause abnormally frequent service calls or service problems.
- (c) If the Product has had its serial number or dating defaced, altered or removed.

ANY SYSTEM SOFTWARE (WHETHER FACTORY LOADED ON THE PRODUCT OR CONTAINED ON THE SOFTWARE DISKETTES OR CD-ROMS ENCLOSED WITH, OR ACCOMPANYING, THE PRODUCT), AND ANY UTILITY SOFTWARE, DISTRIBUTED WITH OR FOR THE PRODUCT, IS SOLD "AS IS" AND WITHOUT WARRANTY BY CANON USA. THE SOLE WARRANTY WITH RESPECT TO SUCH SOFTWARE IS CONTAINED IN THE SOFTWARE MANUFACTURER'S LICENSE AGREEMENT DISTRIBUTED THEREWITH, INCLUDING ANY LIMITATIONS AND DISCLAIMERS THEREON. PLEASE CONTACT CANON USA IMMEDIATELY IF YOU HAVE NOT RECEIVED A COPY OF THE SOFTWARE MANUFACTURER'S LICENSE AGREEMENT.

NO IMPLIED WARRANTY, INCLUDING ANY IMPLIED WARRANTY OF MERCHANTABILITY OR FITNESS FOR A PARTICULAR PURPOSE, APPLIES TO THE PRODUCT AFTER THE APPLICABLE PERIOD OF THE EXPRESS LIMITED WARRANTY STATED ABOVE, AND NO OTHER EXPRESS WARRANTY OR GUARANTY, EXCEPT AS MENTIONED ABOVE, GIVEN BY ANY PERSON OR ENTITY WITH RESPECT TO THE PRODUCT SHALL BIND CANON USA, OR ITS ASF. (SOME STATES DO NOT ALLOW LIMITATIONS ON HOW LONG AN IMPLIED WARRANTY LASTS, SO THE ABOVE LIMITATION MAY NOT APPLY TO YOU.) CANON USA SHALL NOT BE LIABLE FOR LOSS OF REVENUES OR PROFITS, INCONVENIENCE, EXPENSE FOR SUBSTITUTE EQUIPMENT OR SERVICE, STORAGE CHARGES, LOSS OR CORRUPTION OF DATA, OR ANY OTHER SPECIAL, INCIDENTAL OR CONSEQUENTIAL DAMAGES CAUSED BY THE USE, MISUSE, OR INABILITY TO USE THE PRODUCT REGARDLESS OF THE LEGAL THEORY ON WHICH THE CLAIM IS BASED, AND EVEN IF CANON USA OR ITS ASF HAS BEEN ADVISED OF THE POSSIBILITY OF SUCH DAMAGES. NOR SHALL RECOVERY OF ANY KIND AGAINST CANON USA OR ITS ASF BE GREATER IN AMOUNT THAN THE PURCHASE PRICE OF THE PRODUCT CAUSING THE ALLEGED DAMAGE. WITHOUT LIMITING THE FOREGOING, YOU ASSUME ALL RISK AND LIABILITY FOR LOSS, DAMAGE OR INJURY TO YOU AND YOUR PROPERTY AND TO OTHERS AND THEIR PROPERTY ARISING OUT OF THE POSSESSION, USE, MISUSE, OR INABILITY TO USE THE PRODUCT SOLD BY CANON USA NOT CAUSED SOLELY AND DIRECTLY BY THE NEGLIGENCE OF CANON USA, OR ITS ASF. (SOME STATES DO NOT ALLOW THE EXCLUSION OR LIMITATION OF INCIDENTAL OR CONSEQUENTIAL DAMAGES, SO THE ABOVE EXCLUSION OR LIMITATION MAY NOT APPLY TO YOU.) THIS LIMITED WARRANTY SHALL NOT EXTEND TO ANYONE OTHER THAN THE ORIGINAL

PURCHASER OF THE PRODUCT OR THE PERSON FOR WHOM IT WAS PURCHASED AS A GIFT, AND STATES YOUR EXCLUSIVE REMEDY.

Canon USA offers a range of customer technical support\* options:

- $\bullet$  Interactive troubleshooting, e-mail technical support, the latest driver downloads and answers to frequently asked questions (**www.canontechsupport.com**)
- z Toll-free live technical support Monday—Saturday (excluding holidays) at 1-800-828-4040
- Telephone Device for the Deaf (TDD-1-866-251-3752)
- Repair or Exchange Service Options:

In the event service is required for the Product during the limited warranty period, Canon USA offers two hardware support options:

#### **Authorized Service Facility Carry-In / Mail-In Service**

Canon USA's Carry-In/Mail-In Service provides repair or exchange, at Canon USA's option, through Canon USA's Authorized Service Facility (ASF) network. The name and telephone number of the ASF(s) near you may be obtained from Canon USA's Web site at **www.canontechsupport.com** or by calling the Canon USA Customer Care Center at 1-800- 828-4040, or any time while speaking to a technical support person. A Product covered by this limited warranty will be repaired or exchanged, as determined by Canon USA, and returned without charge by the ASF.

#### **InstantExchange Service \*\***

A Canon Customer Care Center or ASF technician will attempt to diagnose the nature of the problem and, if possible, correct it over the telephone. If the problem cannot be corrected over the telephone, and you elect the InstantExchange option, a reference number will be issued to you. You will be asked for the Product serial number and other information pertaining to your Product and for a ship-to location for the replacement Product (must include street address).

The Canon USA repair facility will ship out the replacement Product prepaid by Canon USA.After receipt of the replacement Product (with instructions and a prepaid waybill), follow the enclosed instructions on how to ship your product to the Canon USA repair facility. Your Product must be returned in the shipping carton in which the replacement Product was packed and include the reference number, A COPY OF YOUR DATED PROOF OF PURCHASE (BILL OF SALE), and a complete explanation of the problem. DO NOT INCLUDE ANY OTHER ITEMS WITH THE YOUR PRODUCT IN THE RETURN SHIPPING CARTON, AND BE SURE TO RETAIN YOUR PRINTHEAD, INK CARTRIDGE(S) AND TANK(S).

InstantExchange Service exchanges your Product with a replacement Product, which will normally be shipped the same day if your request for this service is by 3 p.m. E.T. Monday through Friday, except holidays. Canon USA does not guarantee same day shipment in the event of the occurrence of factors beyond its reasonable control. The replacement Product you receive may be a refurbished or reconditioned unit and will be covered for the balance of the period remaining on your original limited warranty. NOTE THAT BY USING THIS SERVICE YOU WILL KEEP THE REPLACEMENT PRODUCT THAT IS SENT TO YOU. CANON USA WILL RETAIN THE PRODUCT THAT YOU ORIGINALLY PURCHASED, WHICH SHALL BECOME THE PROPERTY OF CANON USA. InstantExchange warranty program service is available only during the express limited-warranty period for your Product and only in the continental United States, Alaska and Hawaii during such period.

This limited warranty gives you specific legal rights, and you may also have other rights, which vary from state to state.

- Support program specifics are subject to change without notice.
- \*\* InstantExchange warranty service is subject to the availability of refurbished or new replacement units.

#### **Canon U.S.A., Inc. One Canon Plaza Lake Success, NY 11042 USA**

Canon is a registered trademark of Canon Inc.

© 2007 Canon U.S.A., Inc. Canon is a registered trademark of Canon Inc. in the United States and may also be a registered trademark in other countries.

# **Index**

## **A**

Appendix 70

## **B**

Before Using the Printer 2

# **C**

Canon U.S.A., Inc. Limited Warranty - U.S. Only 77 Cleaning exterior 44 inside 48 protrusions inside the printer 51 roller 44

# **I**

Ink Lamp ink level indication on the computer 24 ink level indication on the printer 23

# **L**

Loading Printing Paper envelopes 14 Front Tray 12 Rear Tray 10 recommended paper and requirements 5 small-sized paper 16

## **M**

Media cannot use 6 specialty 4 Media Type 5

# **N**

Nozzle Check Pattern examining 32 printing 30

### **P**

Print Head aligning 38 cleaning 33 deep cleaning 36 Printing from Your Computer 17 Macintosh 18 Windows 17 Printing Photographs Directly from a Compliant Device 19 PictBridge print settings 21

## **R**

Replacing Ink Tanks 25 ink status information 23 Routine Maintenance 23 replacing ink tanks 25

# **S**

Safety Precautions 74 Specialty Media 4 Specifications general 72 PictBridge 72 System Requirements 73

# **T**

Troubleshooting 52 Turning off the Printer 3 Turning on the Printer 2

# **Ordering Information**

For additional supplies, use the following descriptions and order numbers.

## **Description Order #**

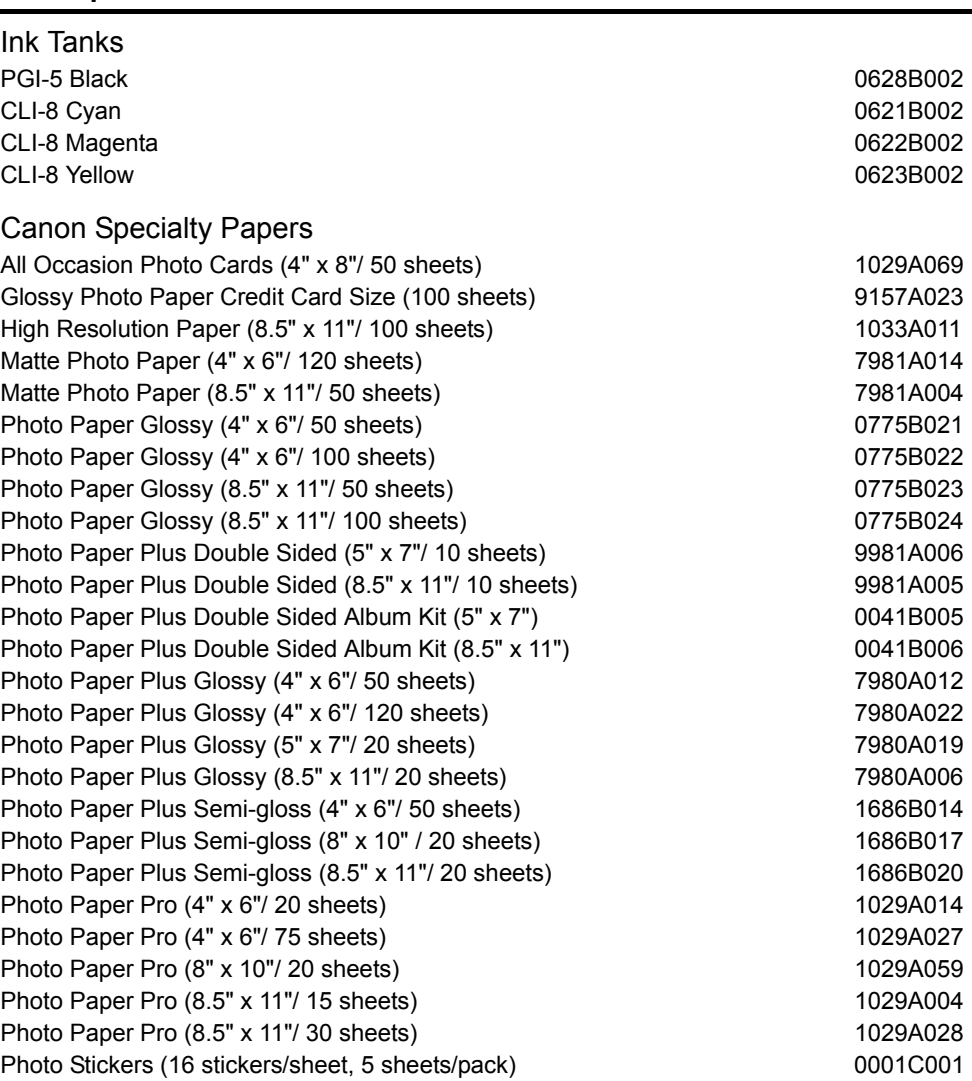

Call **1-800-OK-CANON** to locate a dealer near you, or visit the Canon eStore at **www.estore.usa.canon.com**.

© 2007 Canon U.S.A., Inc. Canon is a registered trademark of Canon Inc. in the United States and may be a registered trademark or trademarks in other countries. All other product and brand names are trademarks of their respective owners. As an  ${\sf EnERGY\,STAR}^{\otimes}$ partner, Canon U.S.A., Inc. has determined that this product meets the  ${\sf EnERGY}\: {\sf STAR}{}^\circ$  quidelines for energy efficiency. Download from Www.Somanuals.com. All Manuals Search And Download.

# Canon

The following ink tanks are compatible with this product.

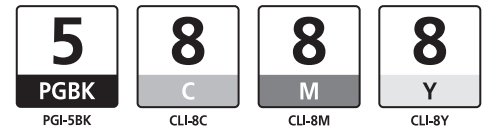

For information on product specifications, please visit our website at www.usa.canon.com

QT5-1261-V01 XXXXXXXX © CANON INC.2007 PRINTED IN VIETNAM

Download from Www.Somanuals.com. All Manuals Search And Download.

Free Manuals Download Website [http://myh66.com](http://myh66.com/) [http://usermanuals.us](http://usermanuals.us/) [http://www.somanuals.com](http://www.somanuals.com/) [http://www.4manuals.cc](http://www.4manuals.cc/) [http://www.manual-lib.com](http://www.manual-lib.com/) [http://www.404manual.com](http://www.404manual.com/) [http://www.luxmanual.com](http://www.luxmanual.com/) [http://aubethermostatmanual.com](http://aubethermostatmanual.com/) Golf course search by state [http://golfingnear.com](http://www.golfingnear.com/)

Email search by domain

[http://emailbydomain.com](http://emailbydomain.com/) Auto manuals search

[http://auto.somanuals.com](http://auto.somanuals.com/) TV manuals search

[http://tv.somanuals.com](http://tv.somanuals.com/)